## Vodič za upravljanje računalom Poslovna računala

© Copyright 2007 Hewlett-Packard Development Company, L.P. Sve informacije sadržane u ovom dokumentu mogu se mijenjati bez prethodne najave.

Microsoft, Windows, i Windows Vista su ili zaštitni znaci ili registrirani zaštitni znaci tvrtke Microsoft Corporation u Sjedinjenim Američkim Državama i/ili ostalim državama.

Intel i vPro zaštitni su znaci tvrtke Intel Corporation u Sjedinjenim Američkim Državama i ostalim državama.

Jedina jamstva za HP-ove proizvode navedena su u izričitim uvjetima ograničenih jamstava priloženima uz te proizvode. Ništa ovdje spomenuto ne smije se smatrati stvaranjem dodatnoga jamstva. HP neće biti odgovoran za tehničke pogreške ili pogreške pri uređivanju, niti za propuste sadržane u ovom tekstu.

Ovaj dokument sadrži patentirane informacije koje su zaštićene autorskim pravima. Niti jedan dio ovog dokumenta ne smije se fotokopirati, reproducirati, niti prevoditi na drugi jezik bez prethodnog pisanog odobrenja tvrtke Hewlett-Packard.

Vodič za upravljanje računalom

Poslovna računala

Prvo izdanje (srpnja 2007.)

Broj dokumenta: 451272-BC1

### **O ovom priručniku**

Ovaj priručnik pruža definicije i upute za korištenje značajki sigurnosti i upravljanja koje su tvornički instalirane na nekim modelima.

- **UPOZORENJE!** Ovako obilježeni tekst ukazuje da nepridržavanje uputa može za posljedicu imati tjelesne ozljede ili gubitak života.
- **OPREZ:** Ovako obilježeni tekst ukazuje da nepridržavanje uputa može za posljedicu imati oštećenje opreme ili gubitak podataka.
- **EY NAPOMENA:** Ovako obilježeni tekst sadrži važne dodatne informacije.

# Sadržaj

#### 1 Pregled Desktop Managementa (Upravljanje računalom)

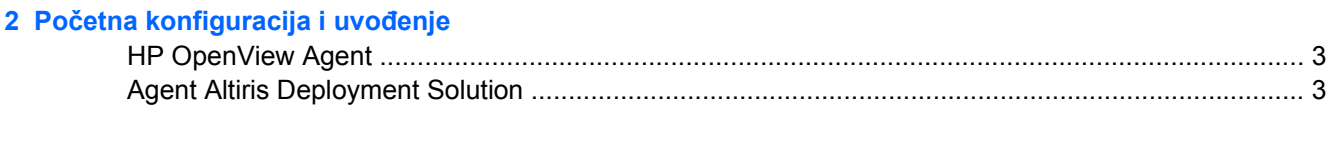

#### 3 Udaljeno instaliranje sustava

#### 4 Ažuriranje softvera i upravljanje

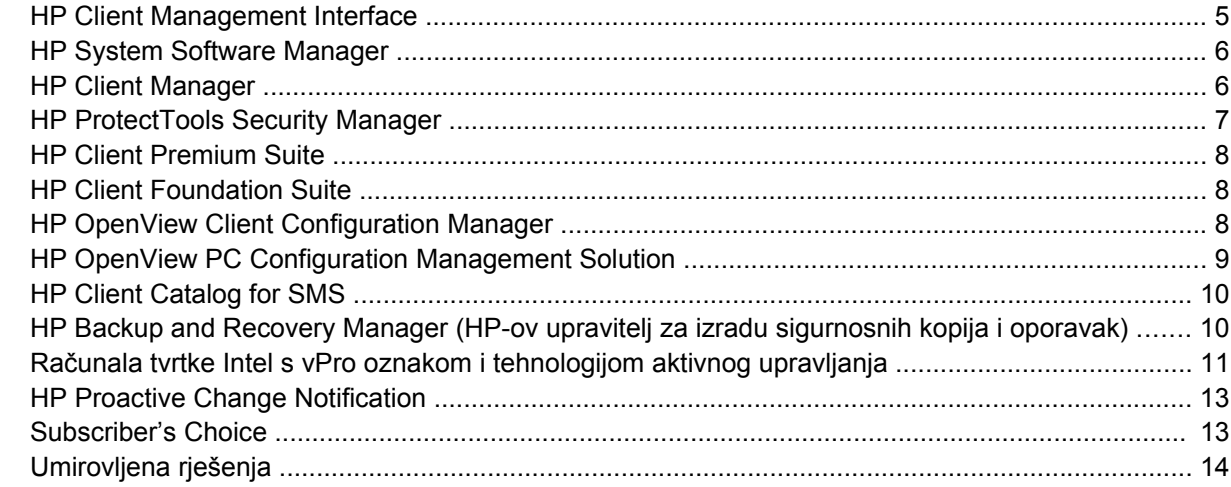

#### 5 Zapisivanje (flash) u ROM

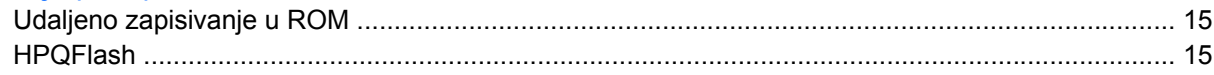

#### 6 Boot Block Emergency Recovery Mode (Način hitnog oporavka Boot Block)

#### 7 Dupliciranje postavki

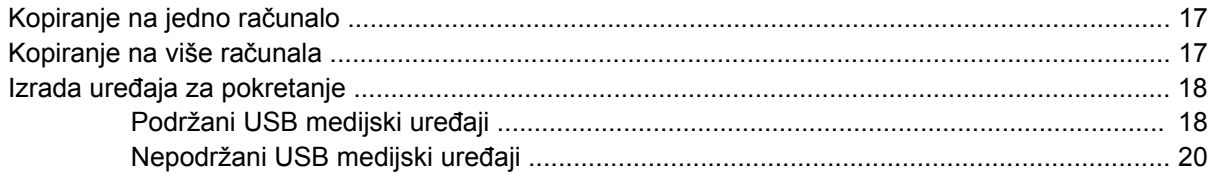

#### 8 Gumb za napajanje s dva stanja

9 Podrška na HP-ovoj web-stranici

### 10 Standardi industrije

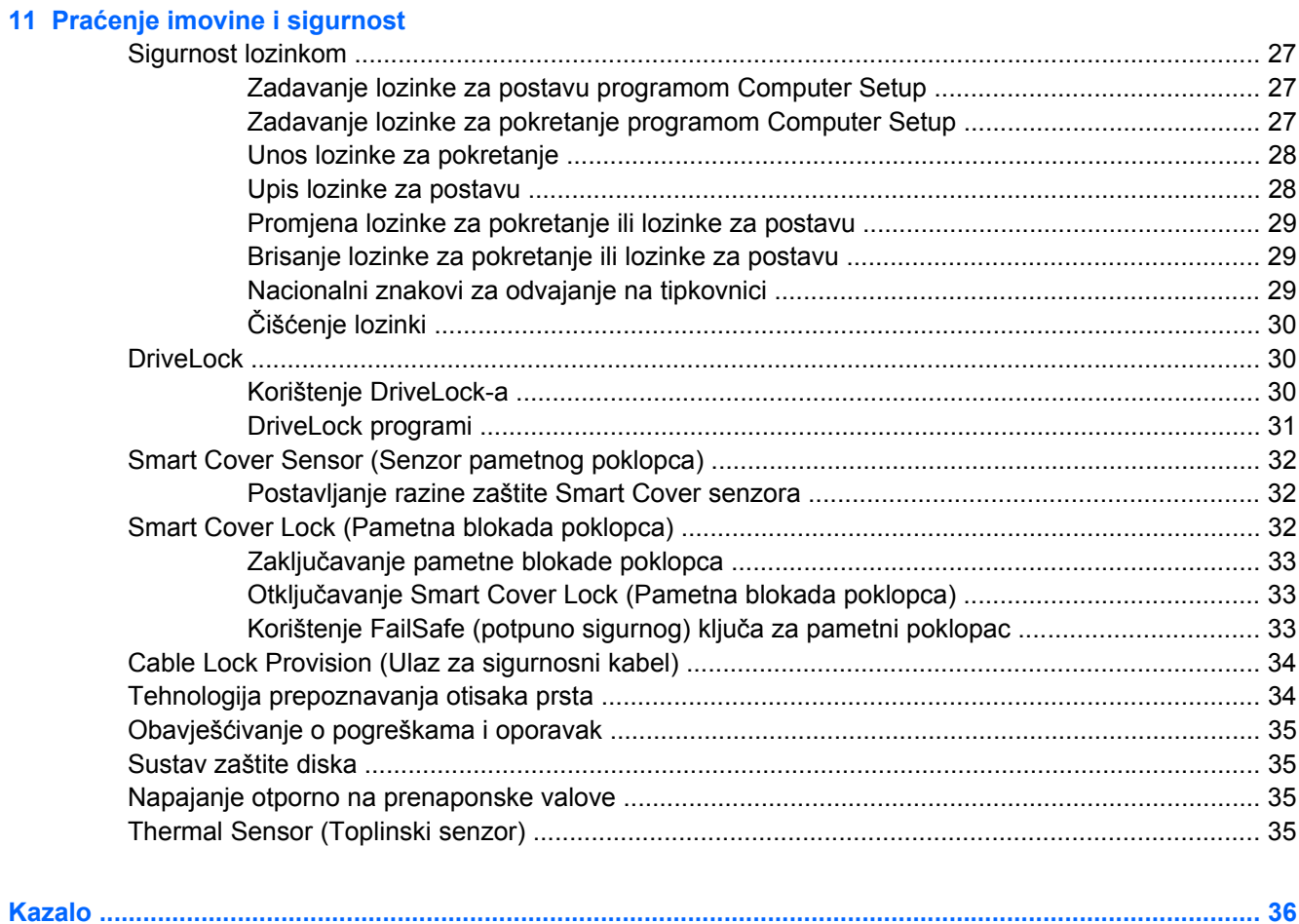

# <span id="page-6-0"></span>**1 Pregled Desktop Managementa (Upravljanje računalom)**

HP-ov Client Management Solutions (HP-ova rješenja za upravljanje klijentima) daje standardna rješenja za upravljanje i nadzor računala, radnih stanica i prijenosnih računala u umreženom okruženju. HP je prvi uveo inteligentno upravljanje 1995. godine, predstavljanjem prvih potpuno upravljivih stolnih osobnih računala. HP posjeduje patente na tehnologiju upravljanja. Otada je tvrtka HP vodilja u naporima cijele industrije da se razviju standardi i infrastruktura potrebni za učinkovito pokretanje, konfiguriranje i upravljanje računalima, radnim stanicama i prijenosnim računalima. HP razvija vlastiti softver za upravljanje te usko surađuje s vodećim svjetskim pružateljima softverskih rješenja za upravljanje kako bi se osigurala kompatibilnost između HP Client Management Solutions (HP-ova rješenja za upravljanje klijentima) i ovih proizvoda. HP Client Management Solutions (HP-ova rješenja za upravljanje klijentima) su važan aspekt naše predanosti da vam omogućimo rješenja koja vam pomažu u smanjenju ukupnih troškova posjedovanja i održavanja računala tijekom cijelog njihovog vijeka trajanja.

Ključne mogućnosti i značajke upravljanja računalom su:

- Početna konfiguracija i uvođenje
- Udaljeno instaliranje sustava
- Ažuriranje softvera i upravljanje
- Zapisivanje (flash) u ROM
- Konfiguracija mogućnosti hardvera
- Praćenje imovine i sigurnost
- Obavješćivanje o pogreškama i oporavak

**NAPOMENA:** Podrška za određene značajke, opisane u ovom vodiču, ovisi o modelu i softverskoj inačici.

# <span id="page-7-0"></span>**2 Početna konfiguracija i uvođenje**

Računalo dolazi s tvornički instaliranom slikom stanja softvera sustava. Nakon kratkog postupka "raspakiravanja" softvera, računalo je spremno za korištenje.

Možda ćete željeti zamijeniti unaprijed instaliranu sliku softvera s prilagođenim skupom sustavskog softvera i softverskih programa. Postoji nekoliko načina za uvođenje prilagođene slike softvera. Oni uključuju:

- Instaliranje dodatnih softverskih programa nakon raspakiranja tvornički instalirane slike stanja softvera.
- Korištenje alata za instalaciju softvera, poput HP OpenView Client Configuration Managera (trenutno nije omogućeno za Windows Vista), HP OpenView PC Configuration Management Solution (temeljeno na tehnologiji Radia) (trenutno nije omogućeno za Windows Vista) ili Altiris Deployment Solution kako bi se tvornički instalirani softver zamijenio prilagođenom slikom stanja softvera.
- Korištenje postupka udvostručavanja diska kojim se sadržaj kopira s jednoga na drugi disk.

Najbolji način uvođenja ovisi o vašem okruženju informacijske tehnologije i postupcima. Odjeljak PC Deployment (Uvođenje računala) na web mjestu HP Lifecycle Service [\(http://h20219.www2.hp.com/](http://h20219.www2.hp.com/services/cache/80906-0-0-225-121.html) [services/cache/80906-0-0-225-121.html](http://h20219.www2.hp.com/services/cache/80906-0-0-225-121.html)) pruža informacije koje vam pomažu odabrati najbolju metodu uvođenja.

CD *Restore Plus!*, instalacija temeljena na ROM-u i ACPI hardver pružaju dodatnu pomoć pri oporavku softvera sustava, upravljanje konfiguracijom i rješavanje problema, te upravljanje napajanjem.

**EX** NAPOMENA: Pogledajte [HP Backup and Recovery Manager \(HP-ov upravitelj za izradu sigurnosnih](#page-15-0) [kopija i oporavak\) na stranici 10](#page-15-0) za informacije o stvaranju CD-a *Restore Plus!*.

## <span id="page-8-0"></span>**HP OpenView Agent**

#### **NAPOMENA:** HP OpenView Agent trenutno nije dostupan za operacijski sustav Windows Vista.

Agent za upravljanje kojeg koriste HP OpenView Client Configuration Manager i HP OpenView PC Configuration Management Solution već je učitan u računalo. Kad se instalira, omogućava komunikaciju s konzolom za upravljanje HP OpenView.

Za instalaciju HP OpenView Agent:

- **1.** Pritisnite **Start**.
- **2.** Pritisnite **All Programs** (Svi programi).
- **3.** Pritisnite **HP Manageability**.
- **4.** Pritisnite **Radia Management Agent Readme** (Datoteka Readme agenta Radia Management).
- **5.** Za instalaciju HP OpenView Agent pregledajte i slijedite upute koje sadrži datoteka Readme.

HP OpenView Agent ključna je infrastrukturna komponenta koja omogućuje sva HP OpenView PC Configuration Management Solution (HP-ova OpenView rješenja za upravljanje konfiguracijama). Da biste saznali više o ostalim infrastrukturnim komponentama koje su potrebne za implementaciju HP OpenView PC Configuration Management Solution (HP-ova OpenView rješenja za upravljanje konfiguracijama), posjetite<http://h20229.www2.hp.com/solutions/ascm/index.html>.

## **Agent Altiris Deployment Solution**

Ovaj je program već učitan na računalo. Kada se instalira, omogućuje komunikaciju s administratorskom Deployment Solution konzolom.

Instalacija agenta Altiris Deployment Solution:

- **1.** Pritisnite **Start**.
- **2.** Pritisnite **All Programs** (Svi programi).
- **3.** Za Windows Vista pritisnite **Install Altiris DAgent** (Instaliraj Altiris DAgent).

Za Windows XP pritisnite **Install Altiris AClient** (Instaliraj Altiris AClient).

**4.** Pratite upute na zaslonu da biste postavili i konfigurirali Altiris klijent.

Agent Altiris Deployment Solution ključna je komponenta infrastrukture koja omogućuje HP Client Foundation Suite i Client Premium Suite. Da biste saznali više o ostalim komponentama infrastrukture potrebnima za implementaciju HP Client Foundation Suite i Client Premium Suite, posjetite [http://www.hp.com/go/easydeploy.](http://www.hp.com/go/easydeploy)

# <span id="page-9-0"></span>**3 Udaljeno instaliranje sustava**

Udaljeno instaliranje sustava omogućuje vam pokretanje i postavu sustava korištenjem informacija o softveru i konfiguraciji smještenim na mrežnom poslužitelju, pokretanjem Preboot Execution Environment (PXE). Značajka udaljenog instaliranja sustava obično se koristi kao alat za postavu sustava i konfiguraciju, a može se koristiti za obavljanje sljedećih zadataka:

- Formatiranje tvrdog diska
- Uvođenje softverske slike na jedno ili više računala
- Udaljeno ažuriranje BIOS-a sustava u flash ROM-u [\(Udaljeno zapisivanje u ROM](#page-20-0) [na stranici 15\)](#page-20-0)
- Konfiguriranje odrednica BIOS-a sustava

Za pokretanje udaljene instalacije sustava, pritisnite F12 kada se poruka **F12 = Network Service Boot (Mrežno pokretanje)** pojavi u donjem desnom kutu zaslona s HP-ovim logotipom pri pokretanju računala. Za nastavak postupka slijedite upute na zaslonu. Zadani redoslijed pokretanja je odrednica konfiguracije BIOS-a koja se može promijeniti na stalno pokretanje preko PXE.

# <span id="page-10-0"></span>**4 Ažuriranje softvera i upravljanje**

HP pruža nekoliko alata za upravljanje i ažuriranje softvera na radnim stanicama, stolnim i prijenosnim računalima:

- **HP Client Management Interface**
- **HP System Software Manager**
- **HP Client Manager**
- **HP ProtectTools Security Manager**
- **HP Client Premium Suite**
- **HP Client Foundation Suite**
- HP OpenView Client Configuration Manager (trenutno nije omogućeno za Windows Vista)
- HP OpenView PC Configuration Management Solution (trenutno nije omogućeno za Windows Vista)
- **HP Client Catalog for SMS**
- HP Backup and Recovery Manager (HP-ov upravitelj za izradu sigurnosnih kopija i oporavak)
- Računala Intel vPro s Active Management Technology (Tehnologijom aktivnog upravljanja)
- **HP Proactive Change Notification**
- **HP Subscriber's Choice**

## **HP Client Management Interface**

Bez obzira na alate za upravljanje sustavom koje koristi vaš IT odjel, upravljanje hardverskom i softverskom imovinom važno je radi održavanja niskih IT troškova i agilnog poslovanja. IT administrator može pristupiti HP Client Management Interfaceu pisanjem jednostavnih skripta i njihovim integriranjem u rješenje za upravljanje po vlastitom izboru.

S alatom HP Client Management Interface (HP CMI), nova HP-ova poslovna računala bez problema se integriraju u vaše upravljano IT okruženje. HP CMI pruža sučelje koje pojednostavljuje integraciju HPovih poslovnih računala s popularnim alatima za upravljanje sustavom (uključujući poslužitelj Systems Management tvrtke Microsoft, softver Tivoli tvrtke IBM i HP-ov OpenView Operations) i prilagođenih, u tvrtkama razvijenih, aplikacija za upravljanje. Korištenjem HP CMI, alati i aplikacije za upravljanje sustavom mogu zatražiti detaljno stanje klijenta, primati informacije o zdravstvenom stanju te upravljati BIOS postavkama izravnom komunikacijom s računalom klijenta, smanjujući potrebu za agentom ili softverom za priključivanje u cilju integriranja.

HP Client Management Interface temelji se na standardima industrije koji uključuju Microsoft Windows Management Interface (MS WMI), Web-Based Enterprise Management (WBEM), System Management BIOS (SMBIOS) te Advanced Configuration and Power Interface (ACPI). HP CMI temeljna je tehnologija koja se koristi u HP Client Management Solutions (HP-ova rješenja za upravljanje klijentima). S HP CMI,

<span id="page-11-0"></span>tvrtka HP vam daje fleksibilnost u biranju načina na koji ćete upravljati vašim HP-ovim računalima klijentima.

U kombinaciji sa softverom za upravljanje sustavom, HP Client Management Interface može:

- Zatražiti detaljne informacije o stanju zaliha klijenta Snimiti detaljne informacije o procesorima, tvrdim diskovima, memoriji, BIOS-u, pogonima, uključujući informacije senzora (poput brzine ventilatora, napona i temperature).
- Primati informacije o zdravstvenom stanju Pretplatiti se na niz upozorenja za hardverskog klijenta (poput pregrijavanja, zaustavljanja ventilatora te promjena u konfiguraciji hardvera) koje se onda šalju konzoli za upravljanje sustavom, aplikaciji ili lokalnom računalu klijenta. Upozorenja se šalju u stvarnom vremenu kad ih pokrenu događaji u hardveru.
- Upravljati BIOS postavkama Izvršavati funkcije F10 uključujući postavljanje i promjenu lozinki za BIOS i naredbi za pokretanje računala iz daljine sa svoje konzole za upravljanje sustavom na bilo kojem ili svim sustavima klijenta, a da ne morate posjetiti svaki uređaj.

Više informacija o HP Client Management Interface potražite na <http://www.hp.com/go/hpcmi/>.

## **HP System Software Manager**

HP System Software Manager (SSM) je besplatni pomoćni program koji automatizira udaljeno uvođenje upravljačkih programa i ažuriranja BIOS-a za umrežena HP-ova poslovna računala. Dok SSM radi, neprimjetno (bez interakcije s korisnikom) određuje razine revizije upravljačkih programa i BIOS-a instaliranih na svako umreženo klijentsko računalo i uspoređuje to sa SoftPaq-ovima softvera sustava, koji su provjereni i pohranjeni u središnje skladište datoteka. SSM zatim automatski ažurira svaki softver sustava umreženog računala, a s manjim brojem revizije, na najnoviji raspoloživ u skladištu datoteka. Kako SSM dopušta distribuciju jedino SoftPaq ažuriranja za ispravne modele klijentskih sustava, administratori mogu pouzdano i učinkovito koristiti SSM za održavanje softvera ažuriranim.

System Software Manager integrira se s poslovnim softverskim alatima za distribuciju, poput programa HP OpenView PC Configuration Management Solution (trenutno nije omogućeno za Windows Vista), Altiris HP Client Manager i Microsoft Systems Management Server (SMS). Korištenjem SSM-a, možete distribuirati ažuriranja, koja je izradio korisnik ili drugi proizvođači, zapakirana u SSM oblik.

SSM se može besplatno preuzeti na [http://www.hp.com/go/ssm.](http://www.hp.com/go/ssm)

**EX** NAPOMENA: SSM trenutno ne podržava udaljeno zapisivanje u ROM u sustavima s omogućenim Windows Vista BitLocker te koriste TPM mjerenja kako bi zaštitili BitLocker tipke, budući da bi zapisivanje u BIOS moglo onesposobiti povjerljivi potpis koji je BitLocker kreirao za platformu. Onemogućite BitLocker putem opcije Group Policy (Politika grupe) kako bi se zapisivanje obavilo u sustavu BIOS.

Možete omogućiti podršku za BitLocker bez TPM mjerenja BIOS-a da biste izbjegli onesposobljavanje ključeva BitLockera. HP preporučuje da sačuvate sigurnosnu kopiju BitLocker vjerodajnica za slučaj hitnih oporavaka.

## **HP Client Manager**

HP Client Manager razvijen je s Altiris-om, dostupan je besplatno za sva podržana HP-ova poslovna stolna i prijenosna računala te za sve modele radnih stanica. SSM je integriran u HP Client Manager i omogućuje središnje praćenje, nadzor i upravljanje hardverom HP-ovih klijentskih sustava.

HP Client Manager koristite za:

- Dobivanje vrijednih hardverskih informacija, kao što su postavke procesora, memorije, videa i sigurnosti
- Nadzor stanja sustava radi ispravljanja problema prije nego se pojave
- <span id="page-12-0"></span>● Automatsko dohvaćanje i instaliranje upravljačkih programa i ažuriranja BIOS-a bez posjete svakom računalu
- Udaljeno podešavanje BIOS-a i postavki sigurnosti
- Automatiziranje postupaka za brzo rješavanje hardverskih problema

Čvrsta integracija s HP Instant Support alatima smanjuje vrijeme rješavanja problema s hardverom.

- Dijagnostika udaljeno pokretanje & pregled izvješća na HP-ovim stolnim i prijenosnim računalima te modelima radnih stanica
- Skeniranje zdravlja sustava traženje poznatih hardverskih problema u instaliranoj bazi HP-ovih sustava klijenata
- Aktivni chat spajanje na HP-ovu podršku kupcima radi rješavanja problema
- HP-ova baza znanja veza na informacije stručnjaka
- Automatizirani SoftPaq proces sakupljanja i isporuke za brzo rješavanje problema s hardverom
- Identifikacija, popisivanje i pokretanje sustava s ugrađenim zaštitnim čipom HP ProtectTools
- Opcija za upozorenja na stanja sustava koja se prikazuju lokalno na sustavu klijenta
- Izvješćivanje o osnovnim informacijama o skladištu za klijente koji nisu HP-ovi klijenti
- Postavljanje i konfiguriranje TPM sigurnosnog čipa
- Središnje zakazano stvaranje sigurnosne kopije klijenta i oporavak
- Dodavanje podrške za upravljanje Intel AMT-om

Više informacija o HP Client Manageru potražite na <http://www.hp.com/go/clientmanager>.

## **HP ProtectTools Security Manager**

Softver ProtectTools Security Manager pruža značajke zaštite koje pomažu zaštititi od neovlaštenog pristupa računalu, mrežama i ključnim podacima. Značajku pojačane zaštite omogućavaju sljedeći moduli:

- Sigurnost Smart Card kartice za ProtectTools
- Ugrađena sigurnost za ProtectTools
- Konfiguracija BIOS-a za ProtectTools
- Credential Manager za ProtectTools

Moduli dostupni za vaše računalo mogu se razlikovati ovisno o vašem modelu. Na primjer, Ugrađena sigurnost za ProtectTools zahtijeva da se ugrađeni sigurnosni čip Trusted Platform Module (TPM) (samo neki modeli) instalira na vaše računalo, dok Smart Card sigurnost za ProtectTools zahtijeva dodatnu smart karticu i čitač.

ProtectTools moduli mogu biti unaprijed instalirani, unaprijed učitani ili dostupni za kupnju na web stranici tvrtke HP. Više informacija potražite na <http://www.hp.com/products/security>.

## <span id="page-13-0"></span>**HP Client Premium Suite**

HP Client Premium Suite (HP CPS) dizajniran je za organizacije koje žele potpuno upravljanje radnim vijekom hardvera i softvera klijenta s jedne konzole za upravljanje zasnovane na webu. Kombinira:

- **HP Client Manager**
- **HP Systems Insight Manager Connector**
- HP OpenView Connector (trenutno nije omogućeno za Windows Vista)
- Altiris Client Manager Suite Level 1
- **Altiris Connector Solution**
- **Altiris Local Recovery Pro**
- Altiris AuditExpress

Više informacija o HP Client Premium Suite potražite na [http://www.hp.com/go/easydeploy.](http://www.hp.com/go/easydeploy)

## **HP Client Foundation Suite**

HP Client Foundation Suite (HP CFS) dizajniran je za organizacije koje žele osnovnu funkcionalnost upravljanja klijentima. Kombinira:

- **HP Client Manager**
- **HP Systems Insight Manager Connector**
- **Altiris Migration Suite**
- **Altiris Local Recovery Pro**

Više informacija o HP Client Foundation Suite potražite na [http://www.hp.com/go/easydeploy.](http://www.hp.com/go/easydeploy)

## **HP OpenView Client Configuration Manager**

**EX NAPOMENA:** HP OpenView Client Configuration Manager trenutno nije dostupan za Windows Vista.

HP OpenView Client Configuration Manager je rješenje za upravljanje hardverom i softverom za okruženja Windows XP i HP Thin Client jednostavno za korištenje i pokretanje, a istovremeno pruža jak temelj za buduće zahtjeve. Nudi se u dva izdanja:

- Osnovno je izdanje besplatni proizvod za upravljanje HP stolnim računalima, prijenosnim računalima i radnim stanicama, pružanje hardverskog i softverskog inventara, daljinsko upravljanje, HP nadzora s upozorenjima, ažuriranjem HP BIOS-a i upravljačkih programa, integracije s HP alatima za zaštitu i dodatnu podršku za Intel AMT. Osnovno izdanje također podržava pokretanje i upravljanje HP Thin Clients.
- Premium izdanje, dostupno za prodaju, sadrži sve funkcionalnosti koje su sadržane u Osnovnom izdanju uz pokretanje i migraciju Windows-a, sposobnost upravljanja zakrpama, distribuciju softvera i mjerenje korištenja softvera.

HP Client Configuration Manager pruža stazu za migraciju rješenju HP OpenView PC Configuration Management Solution (temeljeno na tehnologiji Radia) za automatizirano upravljanje velikim, heterogenim i stalno promjenjivim IT okruženja.

Više informacija o HP OpenView Client Configuration Manageru potražite na [http://www.managementsoftware.hp.com/products/ccm/index.html.](http://www.managementsoftware.hp.com/products/ccm/index.html)

## <span id="page-14-0"></span>**HP OpenView PC Configuration Management Solution**

**NAPOMENA:** HP OpenView PC Configuration Management Solution trenutno nije dostupan za Windows Vista.

HP OpenView PC Configuration Management Solution je rješenje temeljeno na politici koji omogućava administratorima da popišu, uvedu, zakrpaju i stalno upravljaju softverom i sadržajem putem heterogenih platformi klijenta. Uz HP OpenView PC Configuration Management Solution, IT profesionalac može:

- Automatizirati cijeli životni vijek upravljačkog postupka od otkrivanja, pokretanja i kontinuiranog upravljanja putem migracije i povlačenja
- Automatski pokretati i kontinuirano upravljati cijelim softverskim kompletom (operativni sustavi, aplikacije, zakrpe, postavke i sadržaj) do željenog stanja
- Upravljati softverom na gotovo svim uređajima, uključujući stolna i prijenosna računala i radne stanice, u heterogenoj ili odvojenoj infrastrukturi
- Upravljati softverom u većini operativnih sustava

Uz kontinuirano upravljanje konfiguracijom HP-ovi klijenti izvještavaju o velikim uštedama u IT troškovima, bržim pojavljivanjem softvera i sadržaja na tržištu te povećanoj produktivnosti i zadovoljstvu korisnika.

Više informacija o HP OpenView PC Configuration Management Solution potražite na <http://h20229.www2.hp.com/solutions/ascm/index.html>.

## <span id="page-15-0"></span>**HP Client Catalog for SMS**

Upravljanje ažuriranjem važna je funkcija održavanja bilo kojeg skupa računala, od jednog računala do poslovnog podatkovnog središta. Mogućnost prepoznavanja postojećih ažuriranja - i selektivna primjena tih ažuriranja na vrijeme i automatski - može pomoći održavanju sigurnosti i produktivnosti u organizacijama. HP sada nudi mehanizam za pojednostavljena ažuriranja HP-ovih sustava u okviru infrastrukture upravljanja Microsoft System Management Server. HP Client Catalog for SMS sadrži softverske upravljačke programe i informacije o zakrpama za stolna računala te mobilne platforme i one za radne stanice. Pomoću SMS 2003 R2 i Inventory Tool for Custom Updates, organizacije mogu brzo i jednostavno integrirati i primijeniti ažuriranja HP-ovog softvera na temelju detaljnih karakteristika platforme koje HP Client Catalog for SMS nudi ciljanim odgovarajućim klijentskih sustavima u okviru poslovanja kojim se upravlja.

Više informacija o HP Client Catalog for SMS potražite na <http://www/hp/com/go/easydeploy/>.

## **HP Backup and Recovery Manager (HP-ov upravitelj za izradu sigurnosnih kopija i oporavak)**

HP Backup and Recovery Manager (HP-ov upravitelj za izradu sigurnosnih kopija i oporavak) jednostavan je, višestruko uporabljiv program koji omogućuje stvaranje sigurnosne kopije i oporavak primarnog tvrdog diska računala. Program radi unutar sustava Windows kako bi stvorio sigurnosnu kopiju sustava, svih programa i svih podatkovnih datoteka. Izrada sigurnosnih kopija može se obavljati automatski u određenim intervalima ili se može pokretati ručno. Važne datoteke moguće je arhivirati zasebno od uobičajenih sigurnosnih kopija.

HP Backup and Recovery Manager (HP-ov upravitelj za izradu sigurnosnih kopija i oporavak) tvornički je instaliran na Recovery Partition (Particiji za obnovu) tvrdog diska i omogućuje vam:

- stvaranje Recovery Points (Točaka za obnovu) u svrhu izrade sukcesivne sigurnosne kopije cijelog sustava
- stvaranje sigurnosne kopije cijelog sustava u jednoj arhivskoj datoteci
- stvaranje sigurnosne kopije pojedinačnih datoteka i mapa

Recovery Points (Točke za obnovu) i sigurnosne kopije datoteka možete kopirati na CD ili DVD, dok sve sigurnosne kopije možete kopirati na mrežu ili sekundarne tvrde diskove.

HP preporuča da napravite Recovery Disc Set (Komplet za obnovu računala) neposredno prije uporabe računala i podesite redovite automatske Recovery Points (Točke za obnovu) radi izrade sigurnosne kopije.

Za stvaranje Recovery Disc Set (Kompleta za obnovu računala):

- **1.** Pritisnite **Start** > **HP Backup and Recovery** (HP sigurnosne kopije i oporavak) > **HP Backup and Recovery Manager** (HP-ov upravitelj za izradu sigurnosnih kopija i oporavak) da biste otvorili Backup and Recovery Wizard (Čarobnjak za izradu sigurnosnih kopija i oporavak), a zatim pritisnite **Dalje**.
- **2.** Odaberite **Create a set of recovery discs (Recommended)** (Stvori skup diskova za oporavak (preporučuje se)), a zatim pritisnite **Dalje**.
- **3.** Slijedite upute u čarobnjaku.

HP Backup and Recovery Manager (HP-ov upravitelj za izradu sigurnosnih kopija i oporavak) omogućuje dva osnovna postupka obnavljanja. Prvi, obnavljanje datoteka i mapa radi pod Windowsima. Drugi, obnavljanje osobnog računala, zahtijeva ponovno pokretanje sustava s Recovery Partition (Particije za obnovu) ili s Recovery Disc Set (Kompleta za obnovu računala). Za ponovno pokretanje sustava s Recovery Partition (Particije za obnovu), pritisnite tipku F11 tijekom podizanja sustava kad vidite poruku: "Press F11 for Emergency Recovery" ("Pritisnite F11 za hitno obnavljanje").

<span id="page-16-0"></span>Za više informacija o uporabi HP Backup and Recovery Manager (HP-ov upravitelj za sigurnosne kopije i obnovu), pogledajte dokument *HP Backup and Recovery Manager User Guide* (Priručnik za HP-ovog upravitelja za izradu sigurnosnih kopija i oporavak) tako da odaberete **Start** > **HP Backup and Recovery** (HP sigurnosne kopije i oporavak) > **HP Backup and Recovery Manager Manual** (Priručnik za uporabu HP-ovog upravitelja za izradu sigurnosnih kopija i oporavak).

**E NAPOMENA:** Recovery Disc Set (Komplet za obnovu računala) možete naručiti od tvrtke HP pozivom HP-ovog centra za korisničku podršku. Posjetite sljedeću web stranicu, odaberite svoju regiju i pritisnite vezu **Technical support after you buy** (Tehnička podrška nakon kupovine) u zaglavlju **Call HP** (Nazovi tvrtku HP) da biste saznali broj telefona centra za korisničku podršku u vašoj regiji.

[http://welcome.hp.com/country/us/en/wwcontact\\_us.html](http://welcome.hp.com/country/us/en/wwcontact_us.html)

## **Računala tvrtke Intel s vPro oznakom i tehnologijom aktivnog upravljanja**

Intel Active Management Technology (AMT) omogućava bolje otkrivanje, popravljanje i zaštitu umreženih računalnih sredstava. S AMT-om, računalima se može upravljati bilo da je sustav uključen, isključen ili je operativni sustav u prekidu.

Intel vPro značajke uključuju:

- Informacije o popisu hardvera
- Upozorenje
- Upravljanje napajanjem uključivanje/isključivanje napajanja, ciklus napajanja
- Udaljena dijagnoza i popravak
	- Serijski-preko-LAN-a omogućava kontrolu konzole udaljenog računala tijekom pokretanja sustava
	- IDE-Redirect omogućava pokretanje sustava iz udaljenog pogona za pokretanje, diska ili ISO slike
- Izolacija i oporavak koji se temelje na hardveru ograničavanje ili isključivanje pristupa mreži računala, ako se zabilježi aktivnost slična virusu
- **E** NAPOMENA: Pregled Intel vPro tehnologije potražite na [http://www.intel.com/vpro.](http://www.intel.com/vpro)

Za konkretne HP informacije o Intel vPro tehnologiji pogledajte izvješća na [http://www.hp.com/](http://www.hp.com/support) [support.](http://www.hp.com/support) Odaberite svoju zemlju i jezik, pritisnite **See support and troubleshooting information** (Pogledajte informacije o podršci i rješavanju problema), upišite broj modela računala i pritisnite Enter. U kategoriji **Resources** (Resursi) pritisnite **Manuals (guides, supplements, addendums, etc.)** (Priručnici) (priručnici, dodaci, prilozi, itd.)). U odjeljku **Quick jump to manuals by category** (Brzi prijelaz na priručnike po kategorijama) pritisnite **White papers** (Izvješća).

Na računalima tvrtke Intel s vPro oznakama, dostupne tehnologije upravljanja uključuju sljedeće:

- **AMT**
- **ASF**
- Virtualization Technology (Tehnologija virtualizacije) (VT)

ASF i AMT možda nisu konfigurirani u isto vrijeme, ali oba imaju podršku.

Za konfiguraciju Intel vPro sustava za AMT ili ASF:

- **1.** Uključite ili ponovno pokrenite računalo. Ako ste u OS Microsoft Windows, pritisnite **Start** > **Isključi računalo** > **Ponovno pokreni računalo**.
- **2.** Čim se računalo uključi, pritisnite tipku Ctrl+P, kad žaruljica na monitoru zasvijetli zeleno.
- **EX** NAPOMENA: Ako ne pritisnete tipku Ctrl+P u odgovarajućem trenutku, morate ponovno pokrenuti računalo i, kada žaruljica monitora postane zelena, pritisnuti Ctrl+P za pristup programu.

Ovom se kombinacijom tipki ulazi u uslužni program za postavljanje Intel Management Engine BIOS Execution (MEBx). Ovaj uslužni program omogućava korisniku da konfigurira različite aspekte tehnologije upravljanja. Opcije konfiguracije uključuju:

- Konfiguraciju ME platforme
	- Kontrolu stanja ME Platforme omogućavanje/onemogućavanje alata za upravljanje
	- Lokalno ažuriranje ME sklopovsko-programske opreme lokalno omogućavanje/ onemogućavanje upravljanja ažuriranjima sklopovsko-programske opreme
	- Kontroler LAN-a omogućavanje/onemogućavanje integriranog kontrolera mreža
	- Kontrolu ME značajki omogućavanje AMT-a, ASF-a ili nijednog
	- Kontrola ME napajanja konfiguracija propisa napajanja uređaja za upravljanje
- Konfiguracija Intel AMT-a
	- Promjena AMT lozinke potrebna radi konfiguracije AMT-a (zadana je lozinka **admin**)
	- Naziv glavnog računala omogućava administratoru da klijentu dodijeli naziv
	- TCP/IP omogućava administratoru da dodijeli IP adresu ili omogući DHCP
	- Glavni poslužitelj omogućava administratoru da dodijeli IP adresu glavnom poslužitelju
	- Model osiguranja omogućava administratoru da konfigurira tvrtku ili način rada SMB
	- Postavljanje PID-a i PPS-a omogućava administratoru da osigura ključ za prethodno osiguranje (pogledajte HP-ovo izvješće, *Intel vPro Provisioning (Osiguranje Intel vPro)*)
	- Poništenje osiguranja omogućava administratoru da vrati AMT konfiguraciju na tvorničke zadane vrijednosti
	- VLAN omogućava administratoru da omogući podršku za virtualizaciju LAN-a
	- SOL/IDE-R omogućava administratoru da omogući udaljene sesije pokretanja i kontrole
- Promjenu MEBx lozinke (HP snažno preporučuje da se ova lozinka promijeni. Zadana je lozinka **admin**.)

Za daljinsko upravljanje AMT sustavima, administrator mora koristiti daljinsku konzolu koja podržava AMT. Konzole za upravljanje tvrtkama su dostupne od dobavljača, poput programa HP OpenView (trenutno nije omogućeno za Windows Vista) Altiris i Microsoft SMS. U načinu rada SMB, klijent pruža sučelje web preglednika. Za pristup ovoj funkciji, otvorite preglednik iz bilo kojeg drugog sustava na mreži i unesite http://host\_name:16992 gdje je host\_name naziv dodijeljen sustavu. Inače se IP adresa može koristiti umjesto naziva glavnog računala.

## <span id="page-18-0"></span>**HP Proactive Change Notification**

Program Proactive Change Notification koristi web-mjesto Subscriber's Choice kako bi proaktivno i automatski:

- Poslao vam Proactive Change Notification (PCN) e-poštu kojom vas obavješćuje o hardverskim i softverskim promjenama većine komercijalnih računala i poslužitelja, do 60 dana unaprijed.
- Poslao e-poštu koja sadrži Customer Bulletins (Korisnički bilteni), Customer Advisories (Korisnički savjeti), Customer Notes (Korisničke napomene), Security Bulletins (Bilteni o sigurnosti) i Driver alerts (Upozorenja o upravljačkim programima) za većinu komercijalnih računala i poslužitelja.

Izradite svoj vlastiti profil kako biste osigurali da primate samo one informacije koje se odnose na određeno informatičko okruženje. Kako biste naučili više o programu Proactive Change Notification i stvorili korisnički profil posjetite [http://h30046.www3.hp.com/subhub.php.](http://h30046.www3.hp.com/subhub.php?jumpid=go/pcn.)

## **Subscriber's Choice**

Subscriber's Choice je HP-ova usluga temeljena na klijentu.

Temeljeno na vašem profilu, HP će vam slati prilagođene savjete o proizvodima, članke o značajkama i/ili upozorenja/obavijesti o podršci i upravljačkim programima.

Subscriber's Choice Driver i Support Alerts/Notifications će poslati e-poštu obavješćujući vas da su informacije na koje ste se prijavili dostupne za pregled i preuzimanje. Naučite više o programu Subscriber's Choice i izradite vlastiti profil na [http://h30046.www3.hp.com/subhub.php.](http://h30046.www3.hp.com/subhub.php)

## <span id="page-19-0"></span>**Umirovljena rješenja**

Dva softverska paketa, Altiris Local Recovery i Dantz Retrospect više se neće isporučivati na poslovnim stolnim i prijenosnim računalima ili radnim stanicama tvrtke HP. Nova poslovna stolna i prijenosna računala te radne stanice izdane u 2006. godini isporučivat će se s programom HP Backup and Recovery Manager.

# <span id="page-20-0"></span>**5 Zapisivanje (flash) u ROM**

BIOS računala spremljen je u flash ROM s mogućnošću programiranja (memorija samo za čitanje). Zadavanjem lozinke za postavu u programu Computer Setup (F10) možete zaštiti ROM od nenamjernog ažuriranja ili upisivanja. To je važno radi osiguravanja integriteta rada računala. Ako budete trebali ili željeli nadograditi BIOS, možete preuzeti najnovije slike BIOS-a sa stranice za HP upravljačke programe i podršku,<http://www.hp.com/support/files>.

**OPREZ:** Za najveću zaštitu ROM-a obavezno zadajte lozinku za postavu. Lozinka za postavu sprječava neovlaštenu nadogradnju ROM-a. System Software Manager omogućuje administratoru sustava istodobno postavljanje lozinke za postavu na jednom ili više računala. Više informacija potražite na<http://www.hp.com/go/ssm>.

## **Udaljeno zapisivanje u ROM**

Udaljeno zapisivanje u ROM omogućuje administratoru sustava sigurnu nadogradnju BIOS-a na udaljena HP-ova računala izravno sa središnje konzole za upravljanje mrežom. Omogućavanje administratoru sustava izvođenje ove zadaće na daljinu, na više računala, rezultira dosljednim uvođenjem i većim nadzorom nad HP-ovim slikama BIOS-a za računala, putem mreže. Očituje se i u većoj proizvodnosti i manjem sveukupnom trošku vlasništva.

**E NAPOMENA:** SSM trenutno ne podržava udaljeno zapisivanje u ROM u sustavima s omogućenim Windows Vista BitLocker te koriste TPM mjerenja kako bi zaštitili BitLocker tipke, budući da bi zapisivanje u BIOS moglo onesposobiti povjerljivi potpis koji je BitLocker kreirao za platformu. Onemogućite BitLocker putem opcije Group Policy (Politika grupe) kako bi se zapisivanje obavilo u sustavu BIOS.

Računalo mora biti uključeno, ili uključeno preko mogućnosti Remote Wakeup, kako bi se moglo iskoristiti udaljeno zapisivanja u ROM.

Više informacija o udaljenom zapisivanju u ROM potražite u HP Client Manager Software ili System Software Manager na [http://www.hp.com/go/ssm/.](http://www.hp.com/go/ssm/)

## **HPQFlash**

Uslužni program HPQFlash koristi se za lokalno ažuriranje ili oporavak BIOS-a sustava pojedinih računala putem operacijskog sustava Windows.

Više informacija o HPQFlash-u potražite na <http://www.hp.com/support/files>i unesite broj modela računala na upit.

# <span id="page-21-0"></span>**6 Boot Block Emergency Recovery Mode (Način hitnog oporavka Boot Block)**

Boot Block Emergency Recovery Mode (Način hitnog oporavka Boot Block) omogućava oporavak sustava u malo vjerojatnom slučaju pogreške prilikom zapisivanja u ROM. Na primjer, ako bi došlo do nestanka struje tijekom nadogradnje BIOS-a, zapisivanje u ROM bilo bi nepotpuno. Zbog toga bi BIOS sustava bio neupotrebljiv. Boot Block je dio memorije zaštićen od zapisivanja koji sadrži kod koji traži valjanu sliku BIOS-a sustava kada se sustav ponovno priključi na napajanje.

- Ako je slika BIOS-a sustava valjana, sustav se normalno pokreće.
- Ako slika BIOS sustava nije valjana, Boot Block BIOS koji ima zaštitu od pogreške pruža dovoljnu podršku za pretraživanje prijenosnih medija za datoteke slika BIOS-a. Ako se pronađe odgovarajuća datoteka slika BIOS-a, automatski se zapisuje u ROM.

Kad se zabilježi nevaljana slika BIOS-a sustava, LED dioda napajanja sustava zatreperi crveno 8 puta, jednom svake sekunde. Istovremeno će zvučnik zapištati 8 puta. Ako dio sustava ROM-a koji sadrži sliku ROM-a s video opcijom nije oštećen, na zaslonu će se prikazati **Boot Block Emergency Recovery Mode** (Način hitnog oporavka Boot Block).

Za oporavak sustava nakon ulaska u način hitnog oporavka Boot Block, dovršite sljedeće korake:

- **1.** Isključite napajanje.
- **2.** Umetnite CD ili USB memorijski uređaj koji sadrži željenu datoteku sa slikom BIOS-a u korijenski direktorij.
	- **EX NAPOMENA:** Mediji moraju biti formatirani pomoću sustava datoteka FAT12, FAT16 ili FAT32.
- **3.** Uključite računalo.

Ako se ne pronađe nijedan prikladan BIOS uređaj, od vas će se tražiti da umetnete medije koji sadrže datoteku sa slikom BIOS-a.

Ako sustav uspješno reprogramira ROM, sustav će se automatski isključiti.

- **4.** Uklonite prijenosni medij korišten za nadogradnju BIOS-a.
- **5.** Uključite i pokrenite računalo.
- **E** NAPOMENA: BitLocker spriečava operativni sustav Windows Vista od pokretanja ukoliko CD koji sadrži datoteku sa slikom BIOS-a nije u optičkom pogonu. Ukoliko je BitLocker omogućen, uklonite ovaj CD prije pokušaja pokretanja Windows Vista.

# <span id="page-22-0"></span>**7 Dupliciranje postavki**

Sljedeći postupci omogućuju administratoru jednostavno kopiranje konfiguracije na druga računala istog modela. To omogućuje bržu, dosljedniju konfiguraciju više računala.

**EX NAPOMENA:** Oba postupka zahtijevaju disketni pogon ili podržani USB medijski uređaj, kao što je HP-ov Drive Key.

## **Kopiranje na jedno računalo**

- **OPREZ:** Konfiguracija ovisi o modelu. Ako izvorišni i odredišni modeli računala nisu isti, može doći do oštećenja sustava datoteka. Na primjer, nemojte kopirati konfiguraciju postave s računala dc7xxx na računalo dx7xxx.
	- **1.** Označite konfiguraciju za kopiranje. Isključite računalo. Ako ste u sustavu Windows, pritisnite **Start** > **Isključi računalo** > **Isključi**.
	- **2.** Ako koristite USB medijski uređaj, sada ga umetnite.
	- **3.** Uključite računalo.
	- **4.** Čim se računalo uključi i žaruljica monitora postane zelena, pritisnite i držite tipku F10 za ulazak u Computer Setup. Ako je potrebno, za izlaz iz zaslona s naslovom pritisnite tipku Enter.
	- **EY NAPOMENA:** Ako ne pritisnete tipku F10 u odgovarajućem trenutku, morate ponovno pokrenuti računalo i, kada žaruljica monitora postane zelena, pritisnuti i držati tipku F10 za pristup programu.
	- **5.** Ako koristite disketu, sada je umetnite.
	- **6.** Pritisnite **File** (Datoteka) > **Replicated Setup** (Dupliciranje postavki) > **Save to Removable Media** (Spremi na prijenosni medij). Slijedite upute na zaslonu za izradu konfiguracijske diskete ili USB medijskog uređaja.
	- **7.** Isključite računalo koje želite konfigurirati i umetnite konfiguracijsku disketu ili USB medijski uređaj.
	- **8.** Uključite računalo koje želite konfigurirati.
	- **9.** Čim se računalo uključi i žaruljica monitora postane zelena, pritisnite i držite tipku F10 za ulazak u Computer Setup. Ako je potrebno, za izlaz iz zaslona s naslovom pritisnite tipku Enter.
	- **10.** Pritisnite **File** (Datoteka) > **Replicated Setup** (Dupliciranje postavki) > **Restore from Removable Media** (Obnovi s prijenosnog medija) i slijedite upute na zaslonu.
	- **11.** Nakon dovršetka konfiguracije, ponovno pokrenite računalo.

## **Kopiranje na više računala**

**OPREZ:** Konfiguracija ovisi o modelu. Ako izvorišni i odredišni modeli računala nisu isti, može doći do oštećenja sustava datoteka. Na primjer, nemojte kopirati konfiguraciju postave s računala dc7xxx na računalo dx7xxx.

<span id="page-23-0"></span>Ovaj način ima malo dužu pripremu konfiguracijske diskete ili USB medijskog uređaja, ali kopiranje konfiguracije na odredišna računala je znatno brže.

- **NAPOMENA:** Za ovaj je postupak potrebna disketa sa sustavom za pokretanje ili izrada USB medijskog uređaja sa sustavom za pokretanje. Ako Windows XP nije dostupan za izradu diskete za pokretanje, koristite način kopiranja na pojedinačno računalo (pogledajte [Kopiranje na jedno ra](#page-22-0)čunalo [na stranici 17\)](#page-22-0).
	- **1.** Stvorite disketu ili USB medijski uređaj za pokretanje. Pogledajte Podržani USB medijski uređaji na stranici 18 ili [Nepodržani USB medijski ure](#page-25-0)đaji na stranici 20.
	- **OPREZ:** Ne mogu se sva računala pokrenuti s USB medijskog uređaja. Ako je, u programu Computer Setup (F10), u zadanom redoslijedu pokretanja USB uređaj naveden prije tvrdog diska, računalo se može pokrenuti s USB medijskog uređaja. U suprotnome, mora se koristiti disketa za pokretanje.
	- **2.** Označite konfiguraciju za kopiranje. Isključite računalo. Ako ste u sustavu Windows, pritisnite **Start** > **Isključi računalo** > **Isključi**.
	- **3.** Ako koristite USB medijski uređaj, sada ga umetnite.
	- **4.** Uključite računalo.
	- **5.** Čim se računalo uključi i žaruljica monitora postane zelena, pritisnite i držite tipku F10 za ulazak u Computer Setup. Ako je potrebno, za izlaz iz zaslona s naslovom pritisnite tipku Enter.
	- **NAPOMENA:** Ako ne pritisnete tipku F10 u odgovarajućem trenutku, morate ponovno pokrenuti računalo i, kada žaruljica monitora postane zelena, pritisnuti i držati tipku F10 za pristup programu.
	- **6.** Ako koristite disketu, sada je umetnite.
	- **7.** Pritisnite **File** (Datoteka) > **Replicated Setup** (Dupliciranje postavki) > **Save to Removable Media** (Spremi na prijenosni medij). Slijedite upute na zaslonu za izradu konfiguracijske diskete ili USB medijskog uređaja.
	- **8.** Preuzmite pomoćni BIOS program za dupliciranje postavki (repset.exe) i kopirajte ga na konfiguracijsku disketu ili USB medijski uređaj. Kako biste nabavili ovaj uslužni program, pođite na [http://welcome.hp.com/country/us/en/support.html](http://welcome.hp.com/country/us/en/support.html?pageDisplay=drivers) i unesite broj modela računala.
	- **9.** Na konfiguracijskoj disketi ili USB medijskom uređaju, napravite datoteku autoexec.bat koja sadrži sljedeću naredbu:

repset.exe

- **10.** Isključite računalo koje želite konfigurirati. Umetnite konfiguracijsku disketu ili USB medijski uređaj i uključite računalo. Konfiguracijski će se program sam pokrenuti.
- **11.** Nakon dovršetka konfiguracije, ponovno pokrenite računalo.

## **Izrada uređaja za pokretanje**

### **Podržani USB medijski uređaji**

Podržani uređaji imaju unaprijed instaliranu sliku radi pojednostavljenja postupka kojim im se dodaje sustav za pokretanje. Svi HP-ovi ili Compaq i većina drugih USB medijskih uređaja imaju unaprijed instaliranu sliku. Ako USB medijski uređaj koji se koristi nema tu sliku, koristite postupak opisan kasnije u ovom odlomku (pogledajte [Nepodržani USB medijski ure](#page-25-0)đaji na stranici 20).

Za izradu USB medijskog uređaja za pokretanje, morate imati:

- podržani USB medijski uređaj
- DOS disketu za pokretanje s programima FDISK i SYS (Ako SYS nije dostupan, može se upotrijebiti FORMAT, ali će sve postojeće datoteke na USB medijskom uređaju biti izgubljene.)
- računalo koje se može pokrenuti s USB medijskog uređaja
- **OPREZ:** Neka starija računala ne mogu se pokrenuti s USB medijskog uređaja. Ako je, u programu Computer Setup (F10), u zadanom redoslijedu pokretanja USB uređaj naveden prije tvrdog diska, računalo se može pokrenuti s USB medijskog uređaja. U suprotnome, mora se koristiti disketa za pokretanje.
	- **1.** Isključite računalo.
	- **2.** Umetnite USB medijski uređaj u jednu USB priključnicu na računalu i izvadite sve druge USB uređaje za pohranu osim USB disketnih pogona.
	- **3.** Umetnite DOS disketu za pokretanje s programima FDISK.COM i, ili SYS.COM ili FORMAT.COM, u disketni pogon i uključite računalo kako bi se pokrenulo s DOS diskete.
	- **4.** Pokrenite FDISK s odzivnog znaka **A:\** upisujući FDISK i pritisnuvši Enter. Na upit, ako se pojavi, pritisnite **Yes** (Da) (**Y**) kako biste omogućili podršku za velike diskove.
	- **5.** Pritisnite Choice [5] za prikaz pogona u sustavu. USB medijski uređaj će biti pogon čija veličina odgovara jednom od popisanih pogona. Obično je to posljednji pogon u popisu. Zabilježite slovo pogona.

Pogon USB medijskog uređaja:

- **OPREZ:** Ako pogon ne odgovara USB medijskom uređaju, nemojte nastaviti. Može doći do gubitka podataka. Provjerite na svim USB priključnicama postoje li još koji uređaji za pohranu. Ako ih pronađete, uklonite ih, ponovno pokrenite računalo i nastavite od 4. koraka. Ako niste pronašli niti jedan, ili sustav ne podržava USB medijske uređaje ili je USB medijski uređaj oštećen. NE NASTAVLJAJTE pokušavati napraviti USB medijski uređaj za pokretanje.
- **6.** Izađite iz programa FDISK pritiskom na tipku Esc i vratite se u odzivni znak **A:\**.
- **7.** Ako vaša DOS disketa za pokretanje sadrži SYS.COM, idite na 8. korak. U suprotnome, idite na 9. korak.
- **8.** Na odzivnom znaku **A:\**, upišite SYS x: gdje x predstavlja slovo pogona prije zabilježeno.
	- **OPREZ:** Provjerite jeste li upisali ispravno slovo za USB medijski uređaj.

Nakon prijenosa datoteka sustava, SYS će se vratiti na odzivnik **A:\**. Idite na 13. korak.

- **9.** Kopirajte sve datoteke koje želite sačuvati sa svog USB medijskog uređaja u privremeni imenik na drugom pogonu (primjerice, na unutarnji tvrdi disk sustava).
- **10.** Na odzivnom znaku **A:\** upišite FORMAT /S X: pri čemu X predstavlja slovo pogona prije zabilieženo.
- **OPREZ:** Provjerite jeste li upisali ispravno slovo za USB medijski uređaj.

FORMAT će prikazati jedno ili više upozorenja i svaki vas put pitati želite li nastaviti. Svaki put pritisnite Y. FORMAT će formatirati USB medijski uređaj, dodati datoteke sustava i pitati za Volume Label (Naziv diska).

**11.** Pritisnite Enter, ako ne želite naziv, ili upišite neki ako želite.

- <span id="page-25-0"></span>**12.** Kopirajte sve datoteke koje ste spremili u 9. koraku nazad na svoj USB medijski uređaj.
- **13.** Izvadite sve diskete i ponovno pokrenite računalo. Računalo će se pokrenuti s USB medijskog uređaja kao diska C.
	- **EX NAPOMENA:** Zadani redoslijed pokretanja ovisi o računalu, a može se promijeniti u programu Computer Setup (F10).

Ako ste koristili inačicu DOS-a od Windows-a 9x, možda ćete nakratko vidjeti zaslon s Windowsovim logotipom. Ako ne želite ovaj zaslon, dodajte datoteku nulte dužine s nazivom LOGO.SYS u korijenski imenik na USB medijskom uređaju.

Vratite se na [Kopiranje na više ra](#page-22-0)čunala na stranici 17.

#### **Nepodržani USB medijski uređaji**

Za izradu USB medijskog uređaja za pokretanje, morate imati:

- USB medijski uređaj
- DOS disketu za pokretanje s programima FDISK i SYS (Ako SYS nije dostupan, može se upotrijebiti FORMAT, ali će sve postojeće datoteke na USB medijskom uređaju biti izgubljene.)
- računalo koje se može pokrenuti s USB medijskog uređaja
- **OPREZ:** Neka starija računala ne mogu se pokrenuti s USB medijskog uređaja. Ako je, u programu Computer Setup (F10), u zadanom redoslijedu pokretanja USB uređaj naveden prije tvrdog diska, računalo se može pokrenuti s USB medijskog uređaja. U suprotnome, mora se koristiti disketa za pokretanje.
	- **1.** Ako u sustavu postoje PCI kartice s priključenim SCSI, ATA RAID ili SATA pogonima, isključite računalo i iskopčajte kabel napajanja.
		- **OPREZ:** Kabel za napajanje MORA biti iskopčan.
	- **2.** Otvorite računalo i izvadite PCI kartice.
	- **3.** Umetnite USB medijski uređaj u jednu USB priključnicu na računalu i izvadite sve druge USB uređaje za pohranu osim USB disketnih pogona. Zatvorite poklopac računala.
	- **4.** Ukopčajte kabel za napajanje i uključite računalo.
	- **5.** Čim se računalo uključi i žaruljica monitora postane zelena, pritisnite i držite tipku F10 za ulazak u Computer Setup. Ako je potrebno, za izlaz iz zaslona s naslovom pritisnite tipku Enter.
	- **E**Y **NAPOMENA:** Ako ne pritisnete tipku F10 u odgovarajućem trenutku, morate ponovno pokrenuti računalo i, kada žaruljica monitora postane zelena, pritisnuti i držati tipku F10 za pristup programu.
	- **6.** Za onemogućavanje PATA i SATA kontrolera odaberite **Advanced** (Napredno) > **PCI Devices** (PCI uređaji). Kod onemogućavanja SATA kontrolera, zabilježite IRQ koji je kontroleru bio dodijeljen. Taj ćete IRQ morati kasnije ponovno dodijeliti. Izađite iz programa Computer Setup i potvrdite promjene.

SATA IRQ:

- **7.** Umetnite DOS disketu za pokretanje s programima FDISK.COM i, ili SYS.COM ili FORMAT.COM, u disketni pogon i uključite računalo kako bi se pokrenulo s DOS diskete.
- **8.** Pokrenite FDISK i obrišite sve postojeće particije na USB medijskom uređaju. Napravite novu particiju i označite je aktivnom. Izađite iz FDISK-a pritiskom na tipku Esc.
- **9.** Ako se sustav nije automatski ponovno pokrenuo nakon izlaska iz FDISK-a, pritisnite Ctrl+Alt +Del kako bi se računalo ponovno pokrenulo s DOS diskete.
- **10.** Na odzivnom znaku **A:\** upišite FORMAT C: /S i pritisnite Enter. Format će formatirati USB medijski uređaj, dodati datoteke sustava i pitati za Volume Label (Naziv diska).
- **11.** Pritisnite Enter, ako ne želite naziv, ili upišite neki ako želite.
- **12.** Isključite računalo i iskopčajte kabel napajanja. Otvorite računalo i vratite sve PCI kartice koje ste prije izvadili. Zatvorite poklopac računala.
- **13.** Ukopčajte kabel za napajanje, izvadite disketu i uključite računalo.
- **14.** Čim se računalo uključi i žaruljica monitora postane zelena, pritisnite i držite tipku F10 za ulazak u Computer Setup. Ako je potrebno, za izlaz iz zaslona s naslovom pritisnite tipku Enter.
- **15.** Idite na **Advanced** (Napredno) > **PCI Devices** (PCI uređaji) i ponovo omogućite PATA i SATA kontrolere koje ste onemogućili u 6. koraku. Postavite SATA kontroleru njegov prvobitni IRQ.
- **16.** Spremite promjene i izađite. Računalo će se pokrenuti s USB medijskog uređaja kao diska C.
- **EX** NAPOMENA: Zadani redoslijed pokretanja ovisi o računalu, a može se promijeniti u programu Computer Setup (F10). Upute za korištenje programa Computer Setup, pogledajte u *Priručniku za program Computer Setup (F10)* na *CD-u Documentation and Diagnostics*.

Ako ste koristili inačicu DOS-a iz OS Windows 9x, možda ćete nakratko vidjeti ekran s Windows logotipom. Ako ne želite ovaj zaslon, dodajte datoteku nulte dužine s nazivom LOGO.SYS u korijenski imenik na USB medijskom uređaju.

Vratite se na [Kopiranje na više ra](#page-22-0)čunala na stranici 17.

# <span id="page-27-0"></span>**8 Gumb za napajanje s dva stanja**

S omogućenim Advanced Configuration and Power Interface (ACPI), gumb za uključivanje može raditi ili kao prekidač uključeno/isključeno ili kao gumb za mirovanje. Značajka mirovanja ne isključuje napajanje u potpunosti već računalo ulazi u stanje mirovanja s malom potrošnjom energije. To omogućuje brzo isključivanje računala, bez zatvaranja programa, te brzi povratak na isto radno stanje bez gubitka podataka.

Za promjenu konfiguracije gumba za napajanje, napravite sljedeće korake:

- **1.** Lijevom tipkom miša pritisnite gumb **Start**, a zatim odaberite **Upravljačka ploča** > **Odrednice napajanja**.
- **2.** U **Power Options Properties** (Svojstva odrednica napajanja), označite karticu **Advanced** (Napredno).
- **3.** U dijelu **Power Button** (Gumb za napajanje), označite **Stand by** (Mirovanje).

Nakon podešavanja gumba za napajanje da radi kao gumb za mirovanje, pritisnite ga kako bi sustav ušao u stanje vrlo male potrošnje energije (mirovanje). Ponovno pritisnite gumb kako bi sustav brzo izašao iz mirovanja u stanje pune snage. Kako biste potpuno isključili energiju u sustavu, pritisnite i držite pritisnut gumb za napajanje barem četiri sekunde.

**OPREZ:** Ne koristite gumb za napajanje za isključivanje računala osim ako sustav ne reagira; isključivanje napajanja bez operacijskog sustava može oštetiti ili izgubiti podatke na disku.

# <span id="page-28-0"></span>**9 Podrška na HP-ovoj web-stranici**

HP-ovi inženjeri rigorozno ispituju i traže pogreške u softveru koji je razvio HP i nezavisni dobavljači te razvijaju softversku podršku pojedinačnim operacijskim sustavima, kako bi osigurali performanse, kompatibilnost i pouzdanost HP-ovih računala.

Kod prelaska na nove ili prerađene operacijske sustave, važno je instalirati softver za podršku dizajniran za taj operacijski sustav. Ako namjeravate pokretati inačicu sustava Microsoft Windows koja je različita od inačice koja je stigla s računalom, morate instalirati odgovarajuće upravljačke i uslužne programe kako biste osigurali da su sve značajke podržane i rade ispravno.

HP je olakšao zadaću pronalaženja, pristupa, provjere i instaliranja najnovijeg softvera za podršku. Softver možete preuzeti na [http://www.hp.com/support.](http://www.hp.com/support)

Web stranica sadrži najnovije upravljačke programe za uređaje, uslužne programe i preslike ROM-a potrebne za pokretanje najnovijeg operativnog sustava Microsoft Windows na HP računalu.

# <span id="page-29-0"></span>**10 Standardi industrije**

HP-ova rješenja za upravljanje integriraju se s drugim programima za upravljanje sustavom i temeljena su na industrijskim normama, kao što su :

- Web-Based Enterprise Management (WBEM)
- Windows Management Interface (WMI)
- Tehnologija Wake on LAN
- **ACPI**
- **SMBIOS**
- Podrška za Pre-boot Execution (PXE)

# <span id="page-30-0"></span>**11 Praćenje imovine i sigurnost**

Značajke praćenja imovine ugrađene u računalo pružaju ključne podatke za praćenje imovine kojima se može upravljati korištenjem programa HP Systems Insight Manager, HP OpenView PC Configuration Management, OpenView Client Configuration Manager i Asset Management rješenja (trenutno nije omogućeno za Windows Vista) ili drugim programima za upravljanje sustavom. Automatska integracija značajki praćenja imovine i ovih proizvoda omogućuje vam odabir alata za upravljanje koji najbolje odgovaraju okruženju te donošenje odmjerene odluke o investiranju u postojeće alate.

Također, HP nudi i nekoliko rješenja za nadzor pristupa vrijednim dijelovima i informacijama. HP Ugrađena sigurnost za ProtectTools, ako je instalirana, sprječava neovlašteni pristup podacima i provjerava integritet sustava te autentičnost drugih korisnika koji pokušavaju pristupiti sustavu. (Detaljne informacije potražite u *HP ProtectTools Security Manager Guide* (Vodiču za HP ProtectTools Security Manager) na [http://www.hp.com\)](http://www.hp.com). Sigurnosne značajke, poput HP Embedded Security za ProtectTools, Smart Cover Sensor i Smart Cover Lock, dostupne kod nekih modela, pomažu spriječiti neovlašteni pristup internim komponentama osobnog računala. Onemogućavanjem paralelnih, serijskih i USB priključnica, ili onemogućavanjem pokretanja s prijenosnih medija, možete zaštiti vrijedne podatke. Upozorenja Memory Change i senzora Smart Cover automatski se mogu proslijediti programu za upravljanje sustavom kako bi isporučio proaktivnu obavijest o diranju unutarnjih računalnih dijelova.

**EY NAPOMENA:** HP Ugrađena sigurnost za ProtectTools, Smart Cover senzor i Smart Cover Lock (Pametna blokada poklopca) dostupni su kao dodaci na nekim modelima.

Za upravljanje sigurnosnim odrednicama u HP-ovu računalu, koristite sljedeće uslužne programe:

- Lokalno, koristite pomoćne programe Computer Setup. Više informacija i upute o korištenju uslužnih programa Computer Setup pronađite u *Priručniku za pomoćni program Computer Setup (F10)* na *CD-u Documentation and Diagnostics*, priloženom računalu. Neka računala također imaju i HP BIOS Configuration for ProtectTools, što je komponenta ProtectTools koja se temelji na OS Windows koja omogućava administratorima da konfiguriraju postavke sigurnosti BIOS-a iz pokrenutog OS-a.
- Udaljeno, uz pomoć HP Client Manager Software, OpenView Client Configuration Manager ili System Software Manager. Ovaj softver omogućuje sigurno, dosljedno uvođenje i nadzor sigurnosnih postavki.

Sljedeća tablica i dijelovi odnose se na lokalno upravljanje sigurnosnim značajkama računala programom Computer Setup (F10).

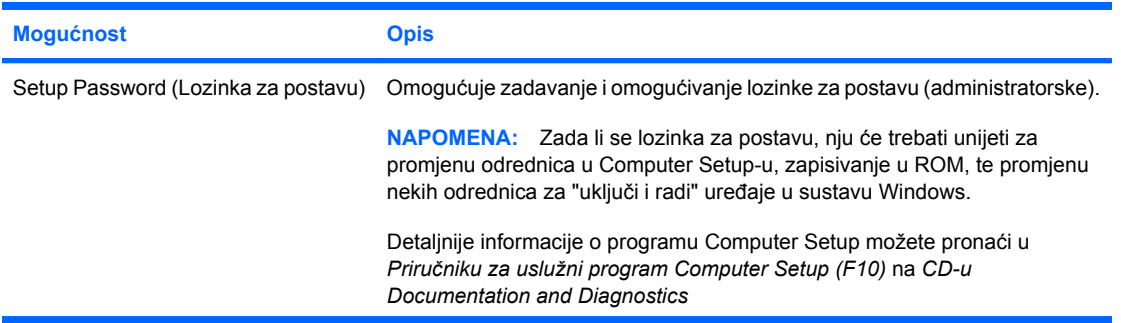

#### **Tablica 11-1 Pregled sigurnosnih značajki**

### **Tablica 11-1 Pregled sigurnosnih značajki (Nastavak)**

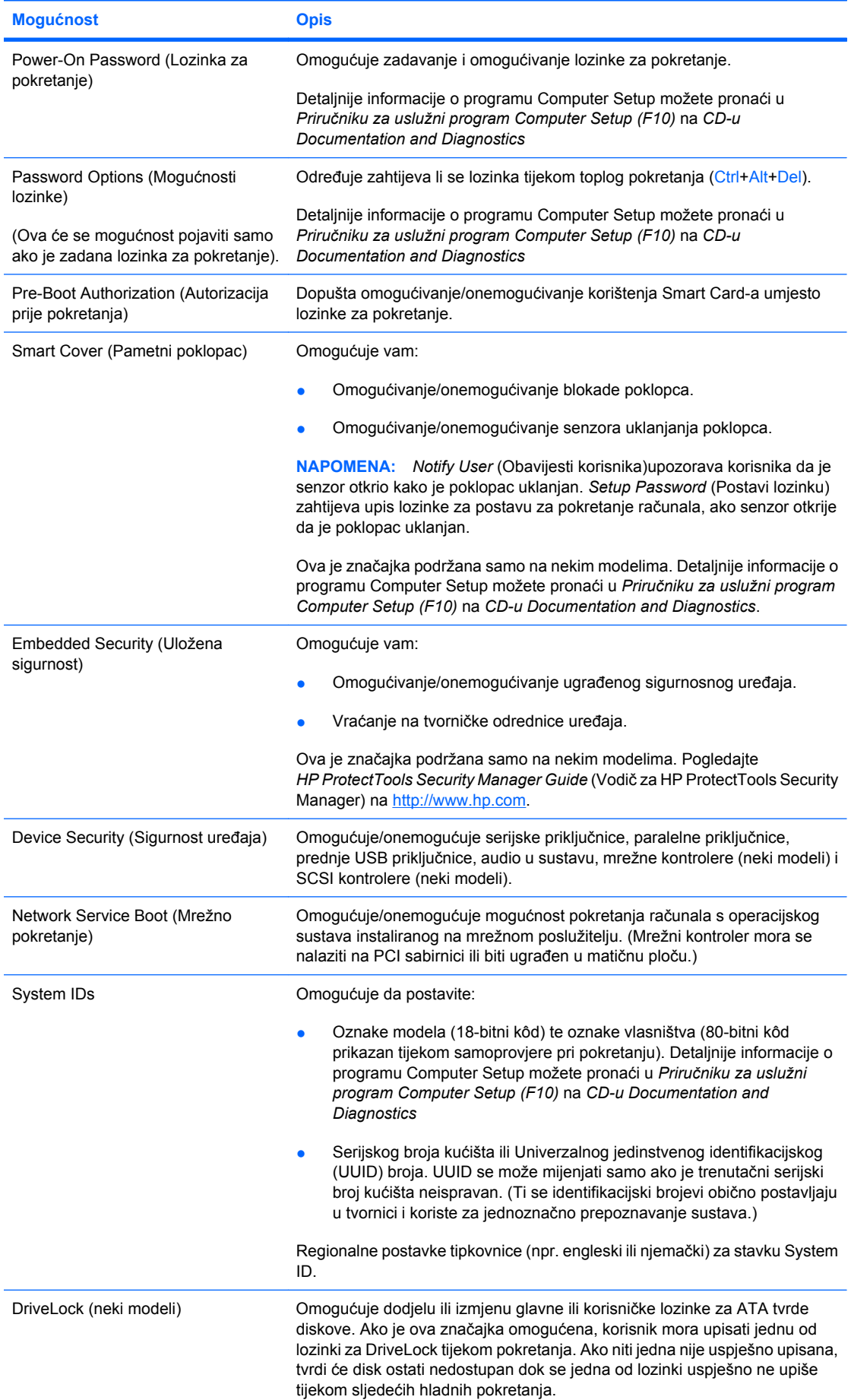

#### <span id="page-32-0"></span>**Tablica 11-1 Pregled sigurnosnih značajki (Nastavak)**

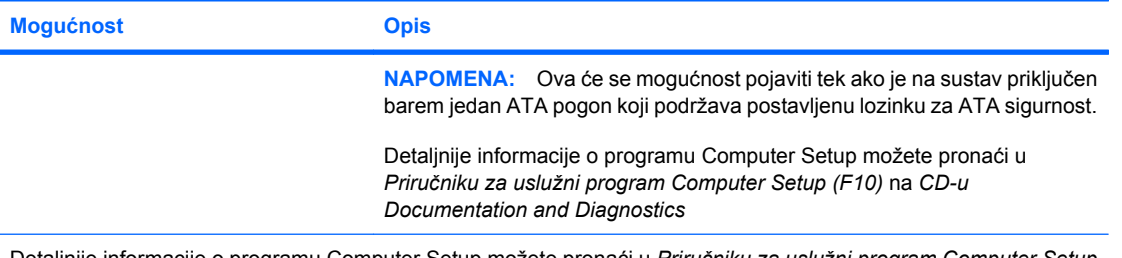

Detaljnije informacije o programu Computer Setup možete pronaći u *Priručniku za uslužni program Computer Setup (F10)* na *CD-u Documentation and Diagnostics*

Podrška za sigurnosne odrednice ovisi o određenoj konfiguraciji hardvera.

## **Sigurnost lozinkom**

Lozinka za pokretanje sprječava neovlašteno korištenje računala zahtijevajući upis lozinke za pristup programima ili podacima svaki put kad se računalo uključi ili ponovno pokrene. Lozinka za postavu izričito sprječava neovlašteni pristup programu Computer Setup, a može se koristiti i za nadjačavanje lozinke za pokretanje. To jest, ako kod upita za lozinku za pokretanje upišete lozinku za postavu, bit će vam dopušten pristup računalu.

Lozinka za postavu na cijeloj mreži može se zadati kako bi se administratoru sustava omogućila prijava na sva mrežna računala radi održavanja, a da pritom ne zna lozinku za pokretanje, iako je zadana.

### **Zadavanje lozinke za postavu programom Computer Setup**

Ako je sustav opremljen ugrađenim sigurnosnim uređajem, pogledajte *HP ProtectTools Security Manager Guide* (Vodič za HP ProtectTools Security Manager) na<http://www.hp.com>. Zadavanje lozinke za postavu programom Computer Setup sprječava ponovnu konfiguraciju računala (korištenje uslužnog programa Computer Setup (F10)) dok se ne upiše lozinka.

- **1.** Uključite ili ponovno pokrenite računalo. Ako ste u operacijskom sustavu Windows pritisnite **Start** > **Isključi računalo** > **Ponovo pokreni**.
- **2.** Čim se računalo uključi i žaruljica monitora postane zelena, pritisnite i držite tipku F10 za ulazak u Computer Setup. Ako je potrebno, za izlaz iz zaslona s naslovom pritisnite tipku Enter.
- **EY NAPOMENA:** Ako ne pritisnete tipku F10 u odgovarajućem trenutku, morate ponovno pokrenuti računalo i, kada žaruljica monitora postane zelena, pritisnuti i držati tipku F10 za pristup programu.
- **3.** Pritisnite **Security** (Sigurnost), označite **Setup Password** (Lozinka za postavu) i slijedite upute na zaslonu.
- **4.** Prije izlaska, pritisnite **File** (Datoteka) > **Save Changes and Exit** (Spremi promjene i izađi).

### **Zadavanje lozinke za pokretanje programom Computer Setup**

Zadavanje lozinke za pokretanje programom Computer Setup sprječava pristup računalu kada se uključi, ako se ne upiše lozinka. Kada je zadana lozinka za pokretanje, program Computer Setup predstavlja **Password Options** (Opcije lozinke) na izborniku **Security** (Sigurnost). Opcije lozinke uključuju **Password Prompt on Warm Boot** (Upit za lozinku kod toplog pokretanja). Ako je **Password**

<span id="page-33-0"></span>**Prompt on Warm Boot** (Upit za lozinku kod toplog pokretanja) omogućen, lozinka se mora upisati svaki put kad se računalo ponovno pokrene.

- **1.** Uključite ili ponovno pokrenite računalo. Ako ste u operacijskom sustavu Windows pritisnite **Start** > **Isključi računalo** > **Ponovo pokreni**.
- **2.** Čim se računalo uključi i žaruljica monitora postane zelena, pritisnite i držite tipku F10 za ulazak u Computer Setup. Ako je potrebno, za izlaz iz zaslona s naslovom pritisnite tipku Enter.
- **E** NAPOMENA: Ako ne pritisnete tipku F10 u odgovarajućem trenutku, morate ponovno pokrenuti računalo i, kada žaruljica monitora postane zelena, pritisnuti i držati tipku F10 za pristup programu.
- **3.** Pritisnite **Security** (Sigurnost), zatim **Power-On Password** (Lozinka za pokretanje) i slijedite upute na zaslonu.
- **4.** Prije izlaska, pritisnite **File** (Datoteka) > **Save Changes and Exit** (Spremi promjene i izađi).

#### **Unos lozinke za pokretanje**

Za upis lozinke za pokretanje, napravite sljedeće korake:

- **1.** Uključite ili ponovno pokrenite računalo. Ako ste u operacijskom sustavu Windows pritisnite **Start** > **Isključi računalo** > **Ponovo pokreni**.
- **2.** Kada se na zaslonu prikaže ikona ključa, upišite trenutačno važeću lozinku i pritisnite Enter.
- **EX** NAPOMENA: Pišite pažljivo; iz sigurnosnih razloga znakovi koje upisujete ne prikazuju se na zaslonu.

Ako neispravno upišete lozinku, na zaslonu će se prikazati ikona slomljenog ključa. Pokušajte ponovno. Nakon tri neuspjela pokušaja, morate isključiti računalo i ponovno ga uključiti prije nego nastavite.

#### **Upis lozinke za postavu**

Ako je sustav opremljen ugrađenim sigurnosnim uređajem, pogledajte *HP ProtectTools Security Manager Guide* (Vodič za HP ProtectTools Security Manager) na [http://www.hp.com.](http://www.hp.com)

Ako je u računalu zadana lozinka za postavu, morat ćete je upisati kod svakog ulaska u Computer Setup.

- **1.** Uključite ili ponovno pokrenite računalo. Ako ste u operacijskom sustavu Windows pritisnite **Start** > **Isključi računalo** > **Ponovo pokreni**.
- **2.** Čim se računalo uključi i žaruljica monitora postane zelena, pritisnite i držite tipku F10 za ulazak u Computer Setup. Ako je potrebno, za izlaz iz zaslona s naslovom pritisnite tipku Enter.
- **EX NAPOMENA:** Ako ne pritisnete tipku F10 u odgovarajućem trenutku, morate ponovno pokrenuti računalo i, kada žaruljica monitora postane zelena, pritisnuti i držati tipku F10 za pristup programu.
- **3.** Kada se na zaslonu prikaže ikona ključa, upišite lozinku za postavu i pritisnite Enter.
- **ET NAPOMENA:** Pišite pažljivo; iz sigurnosnih razloga znakovi koje upisujete ne prikazuju se na zaslonu.

Ako neispravno upišete lozinku, na zaslonu će se prikazati ikona slomljenog ključa. Pokušajte ponovno. Nakon tri neuspjela pokušaja, morate isključiti računalo i ponovno ga uključiti prije nego nastavite.

### <span id="page-34-0"></span>**Promjena lozinke za pokretanje ili lozinke za postavu**

Ako je sustav opremljen ugrađenim sigurnosnim uređajem, pogledajte *HP ProtectTools Security Manager Guide* (Vodič za HP ProtectTools Security Manager) na [http://www.hp.com.](http://www.hp.com)

- **1.** Uključite ili ponovno pokrenite računalo. Ako ste u operacijskom sustavu Windows pritisnite **Start** > **Isključi računalo** > **Ponovo pokreni**.
- **2.** Za promjenu Lozinke za pokretanje, idite na korak 3.

Za promjenu lozinke za pokretanje, čim se računalo uključi i žaruljica monitora postane zelena, pritisnite i držite tipku F10 za ulazak u Computer Setup. Ako je potrebno, za izlaz iz zaslona s naslovom pritisnite tipku Enter.

- **EX NAPOMENA:** Ako ne pritisnete tipku F10 u odgovarajućem trenutku, morate ponovno pokrenuti računalo i, kada žaruljica monitora postane zelena, pritisnuti i držati tipku F10 za pristup programu.
- **3.** Kada se pojavi ikona ključa, upišite trenutačno važeću lozinku, kosu crtu (/) ili drugi znak za odvajanje, novu lozinku, drugu kosu crtu (/) ili drugi znak za odvajanje, te ponovno novu lozinku, kako je prikazano: trenutačna lozinka/nova lozinka/nova lozinka
- **EY NAPOMENA:** Pišite pažljivo; iz sigurnosnih razloga, znakovi koje upisujete ne prikazuju se na zaslonu.
- **4.** Pritisnite Enter.

Nova lozinka će važiti kod sljedećeg uključivanja računala.

**EX NAPOMENA:** Informacije o drugim znakovima za odvajanje pogledajte u Nacionalni znakovi za odvajanje na tipkovnici na stranici 29. Lozinka za pokretanje i lozinka za postavu mogu se promijeniti i korištenjem Security options (Odrednice sigurnosti) u programu Computer Setup.

### **Brisanje lozinke za pokretanje ili lozinke za postavu**

Ako je sustav opremljen ugrađenim sigurnosnim uređajem, pogledajte *HP ProtectTools Security Manager Guide* (Vodič za HP ProtectTools Security Manager) na [http://www.hp.com.](http://www.hp.com)

- **1.** Uključite ili ponovno pokrenite računalo. Ako ste u operacijskom sustavu Windows pritisnite **Start** > **Isključi računalo** > **Ponovo pokreni**.
- **2.** Za brisanje Lozinke za pokretanje, idite na korak 3.

Za brisanje lozinke za pokretanje, čim se računalo uključi i žaruljica monitora postane zelena, pritisnite i držite tipku F10 za ulazak u Computer Setup. Ako je potrebno, za izlaz iz zaslona s naslovom pritisnite tipku Enter.

- **EX NAPOMENA:** Ako ne pritisnete tipku F10 u odgovarajućem trenutku, morate ponovno pokrenuti računalo i, kada žaruljica monitora postane zelena, pritisnuti i držati tipku F10 za pristup programu.
- **3.** Kada se pojavi ikona ključa, upišite trenutačno važeću lozinku, pa kosu crtu (/) ili drugi znak za odvajanje, kako je prikazano: trenutačna lozinka/
- **4.** Pritisnite Enter.
- **E** NAPOMENA: Informacije o drugim znakovima za odvajanje pogledajte u Nacionalni znakovi za odvajanje na tipkovnici na stranici 29. Lozinka za pokretanje i lozinka za postavu mogu se promijeniti i korištenjem Security options (Odrednice sigurnosti) u programu Computer Setup.

### **Nacionalni znakovi za odvajanje na tipkovnici**

Svaka je tipkovnica dizajnirana kako bi zadovoljila zahtjeve pojedine zemlje. Sintaksa i tipke koje koristite za promjenu ili brisanje lozinke ovise o tipkovnici koja se isporučuje uz računalo.

<span id="page-35-0"></span>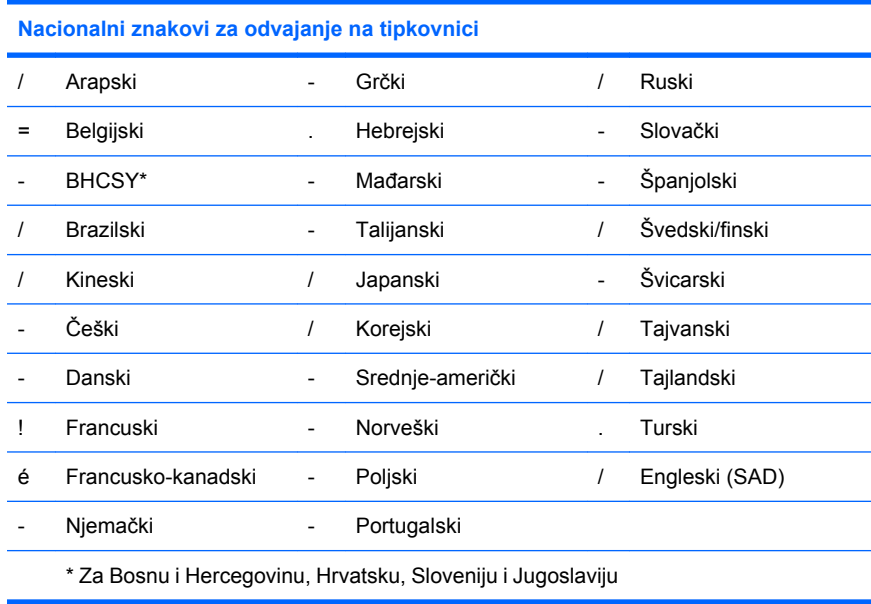

## **Čišćenje lozinki**

Ako ste zaboravili lozinku, ne možete pristupiti računalu. Pogledajte u *Priručnik za rješavanje problema* na CD-u *Documentation and Diagnostics* upute za brisanje lozinki.

Ako je sustav opremljen ugrađenim sigurnosnim uređajem, pogledajte *HP ProtectTools Security Manager Guide* (Vodič za HP ProtectTools Security Manager) na [http://www.hp.com.](http://www.hp.com)

## **DriveLock**

DriveLock, dostupan na nekim modelima, standardna je sigurnosna značajka koja sprječava neovlašteni pristup podacima na ATA tvrdim diskovima. DriveLock je ugrađen kao dodatak u Computer Setup. Dostupan je samo kad se pronađu tvrdi diskovi koji podržavaju skup naredbi za ATA sigurnost. DriveLock je namijenjen HP-ovim korisnicima kojima je sigurnost podataka od najveće važnosti. Za takve korisnike, cijena tvrdog diska i gubitak podataka spremljenih na tom disku su nevažni ako se usporedi sa štetom koja može proizaći iz neovlaštenog pristupa tom sadržaju. Kako bi se uravnotežila razina sigurnosti s praktičnom potrebom za rješavanje problema zaboravljene lozinke, HP-ova implementacija DriveLock-a ima sigurnosnu shemu s dvije lozinke. Namjena jedne lozinke je da je postavlja i koristi administratora sustava, dok drugu obično postavlja i koristi krajnji korisnik. Nema "stražnjih vrata" koja se mogu koristiti za otključavanje pogona ako su obje lozinke zaboravljene. Dakle, DriveLock je najsigurnije koristiti kada su podaci, koje disk sadrži, ujedno pohranjeni i na poslovnom informacijskom sustavu ili se redovito rade sigurnosne kopije. U slučaju gubitka obje DriveLock lozinke, tvrdi disk se može smatrati neupotrebljivim. Za korisnike koji ne odgovaraju prije opisanom profilu, ovo može biti neprihvatljiv rizik. Za korisnike koji odgovaraju profilu, ovisno o podacima spremljenima na disku, to može biti prihvatljiv rizik.

### **Korištenje DriveLock-a**

Nakon pronalaženja jednog ili više tvrdih diskova koji podržavaju skup naredbi za ATA sigurnost, na izborniku Security (Sigurnost) u Computer Setup-u pojavljuje se opcija DriveLock. Korisniku je ponuđena mogućnost za postavljanje glavne lozinke ili za omogućavanje DriveLock-a. Za omogućavanje DriveLock-a, mora se zadati korisnička lozinka. Kako početnu konfiguraciju obično obavlja administrator sustava, prvo treba zadati glavnu lozinku. HP preporučuje administratorima sustava zadavanje glavne lozinke, bez obzira namjeravaju li omogućiti DriveLock ili ne. Ovo će omogućiti administratorima sustava mijenjanje odrednica DriveLock-a ako se pogon u budućnosti zaključa. Jednom kada se zada glavna lozinka, administrator sustava može odlučiti želi li omogućiti DriveLock ili ne.

<span id="page-36-0"></span>Ako je prisutan zaključani tvrdi disk, POST će zahtijevati lozinku za njegovo otključavanje. Ako je zadana lozinka za pokretanje i odgovara korisničkoj lozinki uređaja, POST neće od korisnika zahtijevati ponovni upis lozinke. U suprotnome, od korisnika će se zahtjevati upis lozinke za DriveLock. Kod hladnog pokretanja, mogu se koristiti glavna lozinka ili lozinka korisnika. Kod toplog pokretanja, unesite lozinku za otključavanje pogona koju ste unijeli tijekom prethodnog hladnog pokretanja. Korisnici će imati pravo na dva pokušaja za upis ispravne lozinke. Ako kod hladnog pokretanja ne uspije niti jedan pokušaj, POST će nastaviti, ali će disk ostati nedostupan. Ako ne uspije nijedan pokušaj kod toplog pokretanja ili ponovnog pokretanja iz OS Windows, POST će se zaustaviti, a korisnika će se uputiti na ciklus napajanja.

### **DriveLock programi**

DriveLock je najpraktičnija značajka sigurnosti za uporabu u korporativnom okruženju. Administrator sustava će biti odgovoran za konfiguriranje MultiBay tvrdog diska što uključuje, između ostalog, zadavanje glavne lozinke za DriveLock te privremene lozinke za korisnika. Ako korisnik zaboravi korisničku lozinku ili se oprema preda drugom zaposleniku, glavna se lozinka može upotrijebiti za ponovno zadavanje korisničke lozinke i dobivanje pristupa disku.

HP preporučuje administratorima poslovnih sustava, koji odluče omogućiti DriveLock, uspostavu poslovne politike za zadavanje i održavanje glavnih lozinki. Ovo treba napraviti kako bi se spriječila situacija u kojoj zaposlenik namjerno ili nenamjerno zada obje lozinke za DriveLock prije odlaska iz tvrtke. U takvom scenariju, tvrdi bi disk bio neupotrebljiv i zahtijevao zamjenu. Isto tako, ne zadavanjem glavne lozinke, administratori sustava se mogu naći u situaciji da ne mogu izvršiti rutinske provjere neovlaštenog softvera, druge funkcije nadzora imovine i podrške.

Za korisnike s ne tako oštrim sigurnosnim zahtjevima, HP ne preporučuje omogućavanje DriveLock-a. Korisnici u ovoj kategoriji uključuju obične korisnike ili korisnike koji ne drže osjetljive podatke na svojim tvrdim diskovima. Za te korisnike, mogući gubitak tvrdog diska zbog gubitka obje lozinke je puno veći od vrijednosti podataka koje DriveLock štiti. Pristup programu Computer Setup i DriveLock se može ograničiti lozinkom za postavu. Zadavanjem lozinke za postavu i ne davanjem te lozinke korisnicima, administratori sustava mogu ograničiti korisnike u omogućavanju DriveLock-a.

## <span id="page-37-0"></span>**Smart Cover Sensor (Senzor pametnog poklopca)**

CoverRemoval senzor, dostupan na nekim modelima, je spoj hardverske i softverske tehnologije koji vas može upozoriti ako su poklopac računala ili bočna stranica skidani. Postoje tri razine zaštite, kako je opisano u sljedećoj tablici.

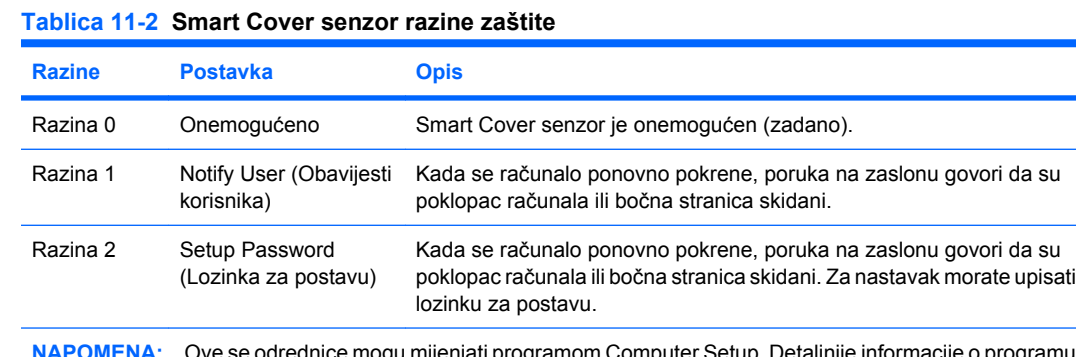

o programu Computer Setup možete pronaći u *Priručniku za uslužni program Computer Setup (F10)* na *CD-u Documentation and Diagnostics*

### **Postavljanje razine zaštite Smart Cover senzora**

Za postavljanje razine zaštite Smart Cover senzora, dovršite sljedeće korake:

- **1.** Uključite ili ponovno pokrenite računalo. Ako ste u operacijskom sustavu Windows pritisnite **Start** > **Isključi računalo** > **Ponovo pokreni**.
- **2.** Čim se računalo uključi i žaruljica monitora postane zelena, pritisnite i držite tipku F10 za ulazak u Computer Setup. Ako je potrebno, za izlaz iz zaslona s naslovom pritisnite tipku Enter.
- **E** NAPOMENA: Ako ne pritisnete tipku F10 u odgovarajućem trenutku, morate ponovno pokrenuti računalo i, kada žaruljica monitora postane zelena, pritisnuti i držati tipku F10 za pristup programu.
- **3.** Odaberite **Security** (Sigurnost) > **Smart Cover** (Pametni poklopac) > **Cover Removal Sensor** (Senzor uklanjanja poklopca) i označite željenu razinu sigurnosti.
- **4.** Prije izlaska, pritisnite **File** (Datoteka) > **Save Changes and Exit** (Spremi promjene i izađi).

## **Smart Cover Lock (Pametna blokada poklopca)**

Pametna blokada poklopca je softverom nadzirana blokada poklopca, samo na nekim HP-ovim računalima. Ova blokada sprječava neovlašteni pristup unutarnjim dijelovima. Računalo se isporučuje s pametnom blokadom poklopca u otključanom položaju.

- **OPREZ:** Za najveću sigurnost blokadom poklopca, obavezno zadajte lozinku za postavu. Lozinka za postavu sprječava neovlašteni pristup uslužnom programu Computer Setup.
- **E** NAPOMENA: Smart Cover blokada dostupna je kao dodatak na nekim modelima.

### <span id="page-38-0"></span>**Zaključavanje pametne blokade poklopca**

Za aktiviranje i zaključavanje pametne blokade poklopca, učinite sljedeće:

- **1.** Uključite ili ponovno pokrenite računalo. Ako ste u operacijskom sustavu Windows pritisnite **Start** > **Isključi računalo** > **Ponovo pokreni**.
- **2.** Čim se računalo uključi i žaruljica monitora postane zelena, pritisnite i držite tipku F10 za ulazak u Computer Setup. Ako je potrebno, za izlaz iz zaslona s naslovom pritisnite tipku Enter.
- **E NAPOMENA:** Ako ne pritisnete tipku F10 u odgovarajućem trenutku, morate ponovno pokrenuti računalo i, kada žaruljica monitora postane zelena, pritisnuti i držati tipku F10 za pristup programu.
- **3.** Odaberite **Security** (Sigurnost) > **Smart Cover** (Pametni poklopac) > **Cover Lock** (Blokada poklopca) > **Lock option** (Mogućnost zaključavanja).
- **4.** Prije izlaska, pritisnite **File** (Datoteka) > **Save Changes and Exit** (Spremi promjene i izađi).

### **Otključavanje Smart Cover Lock (Pametna blokada poklopca)**

- **1.** Uključite ili ponovno pokrenite računalo. Ako ste u operacijskom sustavu Windows pritisnite **Start** > **Isključi računalo** > **Ponovo pokreni**.
- **2.** Čim se računalo uključi i žaruljica monitora postane zelena, pritisnite i držite tipku F10 za ulazak u Computer Setup. Ako je potrebno, za izlaz iz zaslona s naslovom pritisnite tipku Enter.
- **E NAPOMENA:** Ako ne pritisnete tipku F10 u odgovarajućem trenutku, morate ponovno pokrenuti računalo i, kada žaruljica monitora postane zelena, pritisnuti i držati tipku F10 za pristup programu.
- **3.** Označite **Security** (Sigurnost) > **Smart Cover** (Pametni poklopac) > **Cover Lock** (Blokada poklopca) > **Unlock** (Otključaj).
- **4.** Prije izlaska, pritisnite **File** (Datoteka) > **Save Changes and Exit** (Spremi promjene i izađi).

### **Korištenje FailSafe (potpuno sigurnog) ključa za pametni poklopac**

Ako omogućite pametnu blokadu poklopca i ne možete upisati lozinku za otključavanje blokade, trebat ćete FailSafe ključ pametnog poklopca kako biste otvorili poklopac računala. Trebat ćete ključ u bilo kojoj od sljedećih okolnosti:

- Nestanak struje
- Nemogućnost pokretanja računala
- Kvar računalnog dijela (kao što je procesor ili napajanje)
- Zaboravljena lozinka
- **OPREZ:** FailSafe ključ pametnog poklopca specijaliziran je alat dostupan od HP-a. Budite spremni; naručite ovaj ključ prije nego što vam zatreba kod ovlaštenog zastupnika ili servisera.

Za dobivanje FailSafe ključa, učinite jedno od sljedećeg:

- Obratite se ovlaštenomu HP-ovu predstavniku ili serviseru.
- Nazovite odgovarajući broj naveden u jamstvu.

Za više informacija o korištenju Smart Cover FailSafe ključa pogledajte u *Referentni priručnik za hardver* na *CD-u Documentation and Diagnostics*.

## <span id="page-39-0"></span>**Cable Lock Provision (Ulaz za sigurnosni kabel)**

Stražnja ploča računala ima ulaz za sigurnosni kabel kako bi se računalo moglo fizički vezati za radno područje.

Upute s crtežima možete pronaći u *Referentnom priručniku za hardver* na *CD-u Documentation and Diagnostics* .

## **Tehnologija prepoznavanja otisaka prsta**

Uklanjanjem potrebe za upisom korisničkih lozinki, HP-ova tehnologija prepoznavanja otisaka prsta učvršćuje mrežnu sigurnost, pojednostavnjuje postupak prijave i smanjuje trošak povezan s upravljanjem poslovnim mrežama. Cijenom pristupačna, nije više samo za visoko tehnološke organizacije s visokom razinom sigurnosti.

**EX** NAPOMENA: Podrška za tehnologiju prepoznavanja otisaka prsta ovisi o modelu.

Dodatne informacije potražite na:

<http://h18004.www1.hp.com/products/security/>.

## <span id="page-40-0"></span>**Obavješćivanje o pogreškama i oporavak**

Značajke obavješćivanja o pogreškama i oporavka kombiniraju inovativnu hardversku i softversku tehnologiju radi sprječavanja gubitka važnih podataka i značajnog smanjivanja neplaniranih prekida rada.

Ako je računalo spojeno na mrežu upravljanu programom HP Client Manager, računalo šalje obavijesti o pogrešci programu za upravljanje mrežom. Sa softverom HP Client Manager možete udaljeno napraviti raspored automatskog pokretanja dijagnostike na svim upravljanim računalima i izraditi izvješće sa sažetkom provjera s pogreškama.

## **Sustav zaštite diska**

Sustav zaštite diska (DPS) dijagnostički je alat ugrađen u diskove instaliran na neka HP-ova računala. DPS je namijenjen kao pomoć pri dijagnosticiranju problema koji mogu uzrokovati zamjenu diskova bez jamstva.

Kada se sklapaju HP-ova računala, svi ugrađeni diskovi provjeravaju se pomoću DPS-a, a na disk se bilježi trajni zapis ključnih informacija. Pri svakom pokretanju DPS-a, rezultati provjere zapisuju se na disk. Vaš davatelj usluga te informacije može koristiti kao pomoć pri dijagnosticiranju uvjeta pod kojima se izvodio DPS softver. Upute za korištenje DPS-a potražite u *Priručniku za rješavanje problema* na *CD-u Documentation and Diagnostics*.

## **Napajanje otporno na prenaponske valove**

Ugrađeno napajanje otporno na prenaponske valove pruža veću pouzdanost kad je računalo pogođeno nepredvidivim prenaponskim valom. Procijenjeno je da ovo napajanje može odoljeti prenaponskom valu do napona 2.000 volta, bez prekida rada ili gubitka podataka.

## **Thermal Sensor (Toplinski senzor)**

Toplinski senzor je hardverska i softverska značajka koja prati unutarnju temperaturu računala. Ova značajka prikazuje upozorenje kada se prekorači normalni raspon što znači da imate vremena reagirati prije nego što se unutarnji dijelovi oštete ili dođe do gubitka podataka.

# <span id="page-41-0"></span>**Kazalo**

#### **A**

alati za kloniranje, softver [2](#page-7-0) alati za uvođenje, softver [2](#page-7-0) Altiris AClient [3](#page-8-0) agent Deployment Solution [3](#page-8-0)

#### **B**

Backup and Recovery Manager (Upravitelj za izradu sigurnosnih kopija i oporavak) [10](#page-15-0) BIOS Boot Block Emergency Recovery Mode (Način hitnog oporavka Boot Block) [16](#page-21-0) HPQFlash [15](#page-20-0) Udaljeno zapisivanje u ROM [15](#page-20-0) blokada poklopca [32](#page-37-0) Boot Block Emergency Recovery Mode (Način hitnog oporavka Boot Block) [16](#page-21-0) brisanje lozinke [29](#page-34-0)

#### **C**

Client Foundation Suite [8](#page-13-0) Client Management Interface [5](#page-10-0) Client Manager [6](#page-11-0)

#### **Č**

čišćenje lozinki [30](#page-35-0)

#### **D**

dijagnostički alat za tvrde diskove [35](#page-40-0) disk, kloniranje [2](#page-7-0) disk, zaštita [35](#page-40-0) **DiskOnKev** HP Drive Key [18](#page-23-0) za pokretanje [18](#page-23-0), [20](#page-25-0) **DriveLock** korištenje [30](#page-35-0) programi [31](#page-36-0)

#### **E**

Emergency Recovery Mode, Boot Block (Način hitnog oporavka Boot Block) [16](#page-21-0)

#### **F**

FailSafe ključ naručivanje [33](#page-38-0) oprez [33](#page-38-0)

#### **G**

gumb za napajanje dva stanja [22](#page-27-0) konfiguracija [22](#page-27-0) gumb za napajanje s dva stanja [22](#page-27-0)

#### **H** HP

Backup and Recovery Manager (Upravitelj za izradu sigurnosnih kopija i oporavak) [10](#page-15-0) Client Foundation Suite [8](#page-13-0) Client Management Interface [5](#page-10-0) Client Manager [6](#page-11-0) HP Client Premium Suite [8](#page-13-0) OpenView [3](#page-8-0) OpenView Client Configuration Manager<sub>8</sub> OpenView PC Configuration Management Solution [9](#page-14-0) ProtectTools Security Manager [7](#page-12-0) System Software Manager [6](#page-11-0) HP Client Catalog for SMS [10](#page-15-0) HP Client Premium Suite [8](#page-13-0) HP Drive Key DiskOnKey [18](#page-23-0) za pokretanje [18](#page-23-0), [20](#page-25-0) HP Lifecycle solutions (HP-ova rješenja za vijek trajanja) [2](#page-7-0)

HP OpenView [3](#page-8-0) HPQFlash [15](#page-20-0)

#### **I**

Internetske adrese. *vidi* Webmjesta i softverom Tehnologija aktivnog upravljanja [11](#page-16-0) izvješća [11](#page-16-0)

#### **K**

konfiguracija gumba za napajanje [22](#page-27-0) kontrola pristupa računalu [25](#page-30-0)

### **L**

lozinka brisanje [29](#page-34-0) čišćenje [30](#page-35-0) pokretanje [27](#page-32-0), [28](#page-33-0) postava [27](#page-32-0), [28](#page-33-0) promjena [29](#page-34-0) sigurnost [27](#page-32-0) lozinka za pokretanje brisanje [29](#page-34-0) postavka [27](#page-32-0) promjena [29](#page-34-0) unos [28](#page-33-0) lozinka za postavu brisanje [29](#page-34-0) postavka [27](#page-32-0) promjena [29](#page-34-0) unos [28](#page-33-0)

#### **N**

nacionalni znakovi za odvajanje na tipkovnici [29](#page-34-0) napajanje, otporno na prenaponske valove [35](#page-40-0) napajanje otporno na prenaponske valove [35](#page-40-0) naručivanje FailSafe ključa [33](#page-38-0)

#### **O**

obavijest o promjenama [13](#page-18-0) obavijest o promjeni [13](#page-18-0) Obavješćivanje o pogreškama i oporavak HP Client Manager [35](#page-40-0) OpenView Agent [3](#page-8-0) OpenView Client Configuration Manager<sub>8</sub> OpenView PC Configuration Management Solution [9](#page-14-0) operativni sustavi, važne informacije o [23](#page-28-0) oporavak [10](#page-15-0) oporavak, softver [2](#page-7-0) oprez FailSafe ključ [33](#page-38-0) sigurnost blokade poklopca [32](#page-37-0) zaštita ROM-a [15](#page-20-0) otključavanje Smart Cover Lock (Pametna blokada poklopca) [33](#page-38-0)

#### **P**

PCN (Proactive Change Notification) [13](#page-18-0) početna konfiguracija [2](#page-7-0) postava dupliciranje [17](#page-22-0) kopiranje na više računala [17](#page-22-0) početna [2](#page-7-0) praćenje imovine [25](#page-30-0) Preboot Execution Environment (PXE) (Okruženje izvršenja prije pokretanja) [4](#page-9-0) prilagodba softvera [2](#page-7-0) pristup računalu, kontrola [25](#page-30-0) Proactive Change Notification (PCN) [13](#page-18-0) promjena lozinke [29](#page-34-0) promjena operativnih sustava, važne informacije [23](#page-28-0) ProtectTools Security Manager [7](#page-12-0) PXE (Preboot Execution Environment) (Okruženje izvršenja prije pokretanja) [4](#page-9-0)

#### **R**

Računala tvrtke Intel s vPro oznakom i tehnologijom aktivnog upravljanja [11](#page-16-0) Recovery Mode, Boot Block Emergency (Način oporavka,

Boot Block za hitne slučajeve) [16](#page-21-0) ROM flash [15](#page-20-0) Udaljeno zapisivanje [15](#page-20-0)

#### **S**

setup kopiranje na jedno računalo [17](#page-22-0) sigurnosna kopija [10](#page-15-0) sigurnost DriveLock [30](#page-35-0) lozinka [27](#page-32-0) postavke [25](#page-30-0) ProtectTools Security Manager [7](#page-12-0) sigurnosni kabel [34](#page-39-0) Smart Cover Lock (Pametna blokada poklopca) [32](#page-37-0) Smart Cover Sensor (Senzor pametnog poklopca) [32](#page-37-0) tehnologija prepoznavanja otisaka prsta [34](#page-39-0) značajke, tablica; [25](#page-30-0) sigurnost blokade poklopca, oprez [32](#page-37-0) Smart Cover FailSafe ključ, naručivanje [33](#page-38-0) Smart Cover Lock (Pametna blokada poklopca) blokada [33](#page-38-0) FailSafe ključ [33](#page-38-0) otključavanje [33](#page-38-0) Smart Cover Sensor (Senzor pametnog poklopca) postavka [32](#page-37-0) razine zaštite [32](#page-37-0) softver Agent Altiris Deployment Solution [3](#page-8-0) alati za ažuriranje i upravlianie [5](#page-10-0) Altiris AClient [3](#page-8-0) HP Client Catalog for SMS [10](#page-15-0) HP Client Foundation Suite [8](#page-13-0) HP Client Management Interface [5](#page-10-0) HP Client Manager [6](#page-11-0) HP Client Premium Suite [8](#page-13-0) HP OpenView Agent [3](#page-8-0) HP OpenView Client Configuration Manager [8](#page-13-0)

HP ProtectTools Security Manager [7](#page-12-0) HP System Software Manager<sub>6</sub> integracija [2](#page-7-0) OpenView PC Configuration Management Solution [9](#page-14-0) oporavak [2](#page-7-0) praćenje imovine [25](#page-30-0) Sustav zaštite diska [35](#page-40-0) udaljeno instaliranje sustava [4](#page-9-0) standardi industrije [24](#page-29-0) Subscriber's Choice [13](#page-18-0) System Software Manager [6](#page-11-0)

#### **T**

Tehnologija aktivnog upravljanja, računala tvrtke Intel s vPro oznakom [11](#page-16-0) tehnologija prepoznavanja otisaka prsta [34](#page-39-0) temperatura, unutar računala [35](#page-40-0) toplinski senzor [35](#page-40-0) tvornička instalirana slika stanja softvera [2](#page-7-0) tvrdi diskovi, dijagnostički alat [35](#page-40-0)

#### **U**

udaljeno instaliranje [4](#page-9-0) Udaljeno instaliranje sustava [4](#page-9-0) Udaljeno zapisivanje u ROM [15](#page-20-0) ulaz za sigurnosni kabel [34](#page-39-0) umirovljena rješenja [14](#page-19-0) unos lozinka za pokretanje [28](#page-33-0) lozinka za postavu [28](#page-33-0) unutarnja temperatura računala [35](#page-40-0) uređaj sa sustavom za pokretanje DiskOnKey [18](#page-23-0), [20](#page-25-0) HP Drive Key [18](#page-23-0), [20](#page-25-0) stvaranie [18](#page-23-0) USB medijski uređaj [18](#page-23-0) USB medijski uređaj, sa sustavom za pokretanje [18](#page-23-0), [20](#page-25-0) Uslužni programi za postavljanje računala [17](#page-22-0) uvođenje računala [2](#page-7-0)

#### **W**

web mjesta dupliciranje postavki [18](#page-23-0) HP Client Foundation Suite [8](#page-13-0) HP Client Foundation Suite i Client Premium Suite [3](#page-8-0) HP Client Manager [7](#page-12-0) HP Client Premium Suite [8](#page-13-0) HP izvješ ća [11](#page-16-0) HP OpenView Client Configuration Manager [8](#page-13-0) HP OpenView PC Configuration Management Solution [3,](#page-8-0) [9](#page-14-0) HP ProtectTools Security Manager [7](#page-12-0) HPQFlash [15](#page-20-0) Intel vPro tehnologija [11](#page-16-0) podrška za softver [23](#page-28-0) preuzimanje BIOS-a [15](#page-20-0) Preuzimanje System Software Managera [6](#page-11-0) Proactive Change Notification [13](#page-18-0) Subscriber 's Choice [13](#page-18-0) Subscriber's Choice [13](#page-18-0) tehnologija prepoznavanja otisaka prsta [34](#page-39-0) udaljeno zapisivanje u ROM [15](#page-20-0) uvo đenje ra čunala [2](#page-7-0) zapisivanje (flash) u ROM [15](#page-20-0)

#### **Z**

zaklju čavanje Smart Cover blokade [33](#page-38-0) zaštita ROM-a, oprez [15](#page-20-0) zaštita tvrdog diska [35](#page-40-0) znakovi za odvajanje, tablica [29](#page-34-0) znakovi za odvajanje na tipkovnici, nacionalni [29](#page-34-0)